### Inspiron 20 3000 Series Onderhoudshandleiding

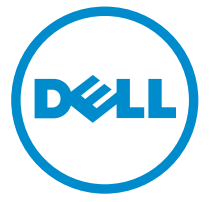

Model computer: Inspiron 20–3059 Regelgevingsmodel: W15B Regelgevingstype: W15B003

## Opmerkingen, voorzorgsmaatregelen,en waarschuwingen

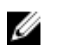

OPMERKING: Een OPMERKING duidt belangrijke informatie aan voor een beter gebruik van de computer.

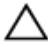

WAARSCHUWING: EEN WAARSCHUWING duidt potentiële schade aan hardware of potentieel gegevensverlies aan en vertelt u hoe het probleem kan worden vermeden.

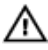

GEVAAR: Een GEVAAR-KENNISGEVING duidt op een risico op schade aan eigendommen, lichamelijk letsel of overlijden.

Copyright **©** 2015 Dell Inc. Alle rechten voorbehouden. Dit product wordt beschermd door wetgeving op het gebied van auteursrecht en intellectueel eigendom binnen en buiten de VS. Dell™ en het Dell-logo zijn merken van Dell Inc. in de Verenigde Staten en/of andere rechtsgebieden. Alle overige merken en namen in dit documenten kunnen merken zijn van hun respectieve bedrijven.

2015 - 07

Ver. A00

# Inhoudsopgave

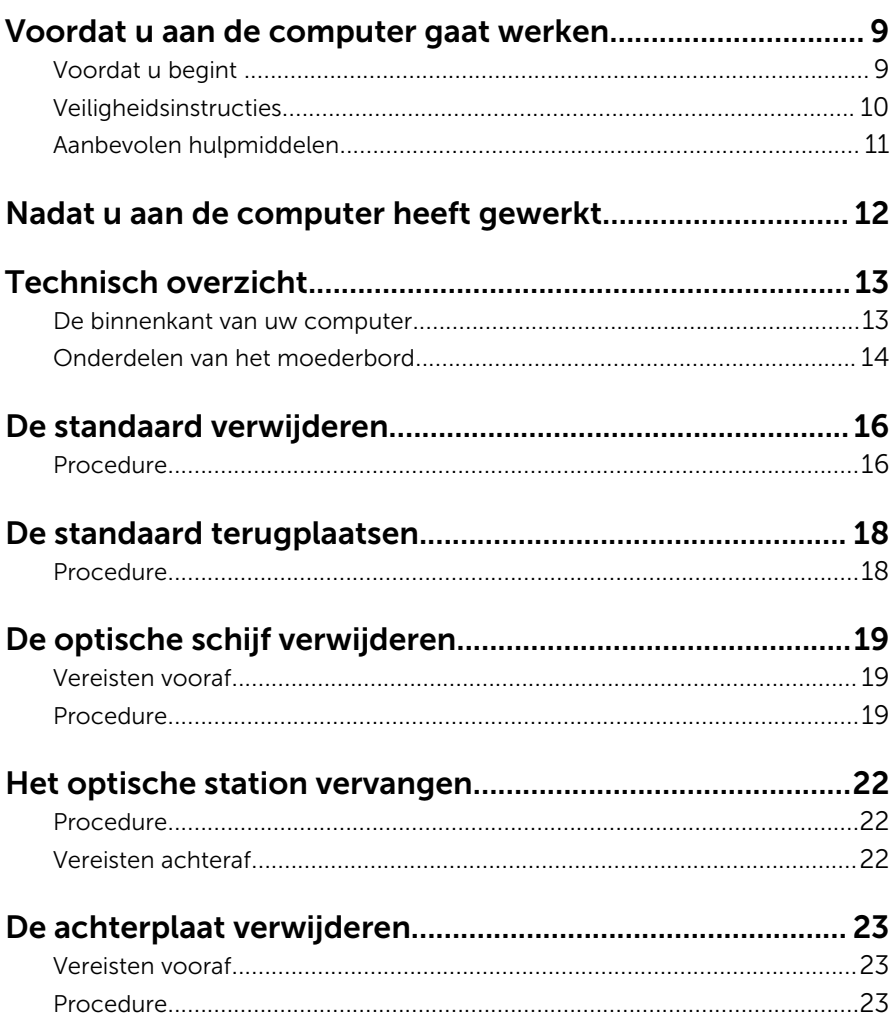

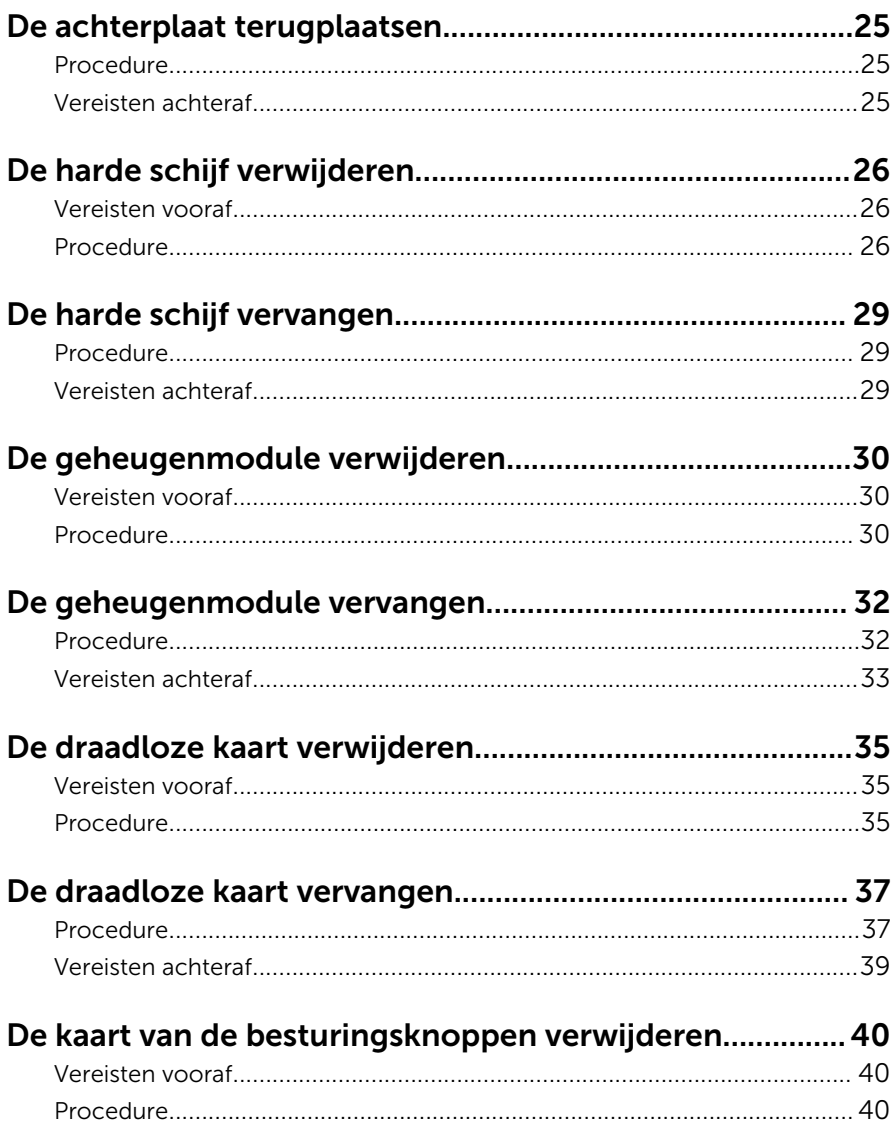

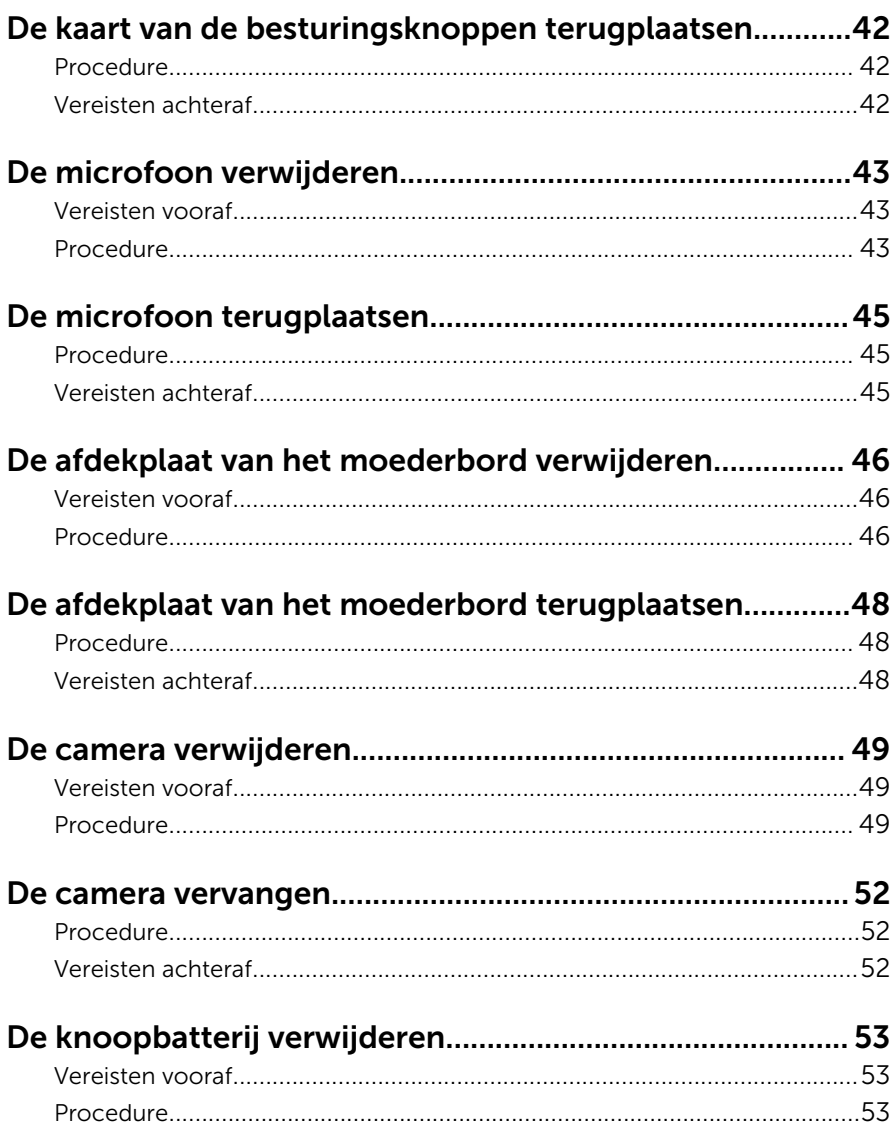

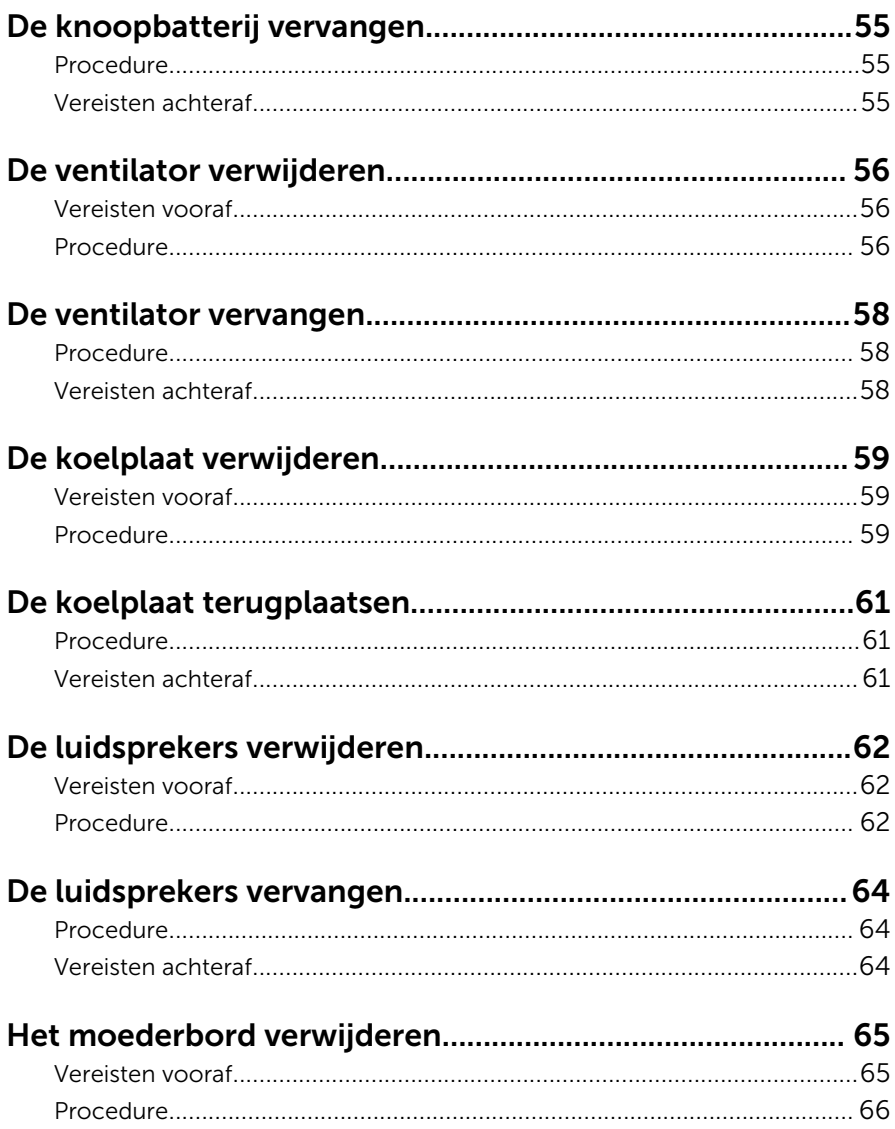

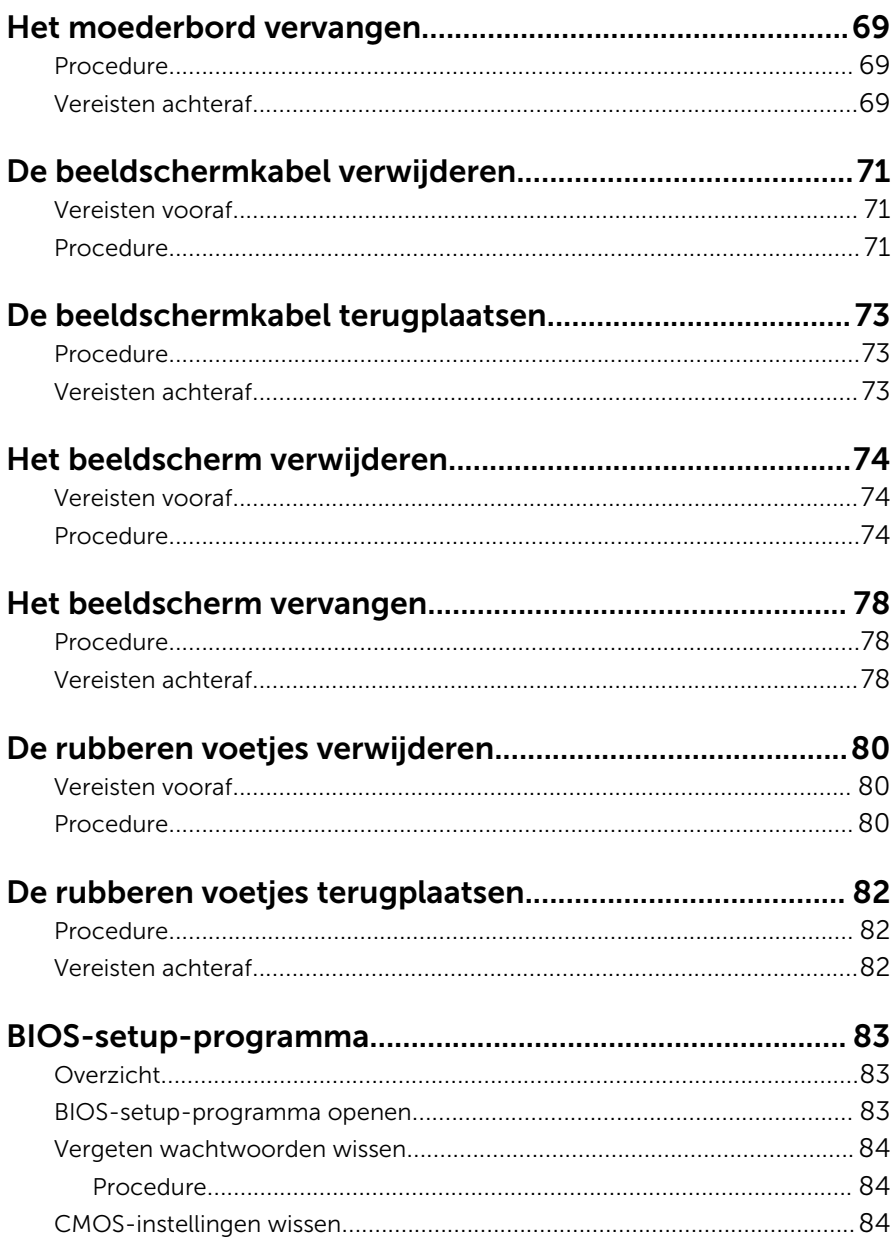

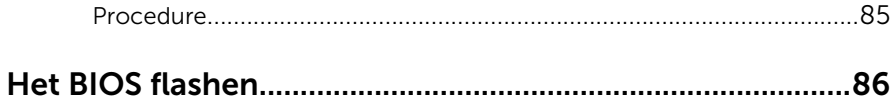

### <span id="page-8-0"></span>Voordat u aan de computer gaat werken

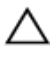

WAARSCHUWING: Pak de componenten en kaarten bij de rand vast en kom niet aan pinnetjes en contactpunten om beschadigingen te voorkomen.

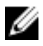

OPMERKING: De afbeeldingen in dit document kunnen verschillen van uw computer; dit is afhankelijk van de configuratie die u hebt besteld.

#### Voordat u begint

- 1 Sla alle geopende bestanden op en sluit deze, en sluit alle geopende applicaties af.
- 2 Sluit de computer af.
	- Windows 10: klik of tik op Start →  $\bigcup$  Aan/uit → Afsluiten.
	- Windows 8.1: klik of tik op het Start-scherm op het stroompictogram  $\mathbf{\Theta} \rightarrow$  Afsluiten
	- Windows 7: klik of tik op **Start → Afsluiten**.

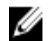

- OPMERKING: Wanneer u een ander besturingssysteem gebruikt, raadpleegt u de documentatie van uw besturingssysteem voor instructies voor het afsluiten hiervan.
- 3 Haal de stekker van de computer en van alle aangesloten apparaten uit het stopcontact.
- 4 Koppel alle kabels zoals telefoonkabels, netwerkkabels, enz. los van uw computer.
- 5 Koppel alle aangesloten apparaten en randapparatuur, zoals het toetsenbord, de muis, enz. los van uw computer.
- 6 Verwijder eventueel aanwezige mediakaarten en optische stations uit uw computer, indien van toepassing.
- 7 Nadat de computer is uitgeschakeld, houdt u de aan-uitknop vijf seconden ingedrukt om het moederbord te aarden.

#### WAARSCHUWING: Plaats de computer op een vlak, zacht en schoon oppervlak om krassen op het beeldscherm te voorkomen.

8 Plaats de computer met de voorzijde omlaag gericht.

### <span id="page-9-0"></span>Veiligheidsinstructies

Volg de onderstaande veiligheidsrichtlijnen om uw persoonlijke veiligheid te garanderen en de computer en werkomgeving te beschermen tegen mogelijke schade.

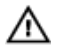

GEVAAR: Lees de veiligheidsinstructies die bij de computer zijn geleverd alvorens u werkzaamheden binnen de computer uitvoert. Raadpleeg voor meer informatie over veiligheidsrichtlijnen onze webpagina over wet- en regelgeving op www.dell.com/ regulatory\_compliance.

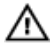

GEVAAR: Koppel alle voedingsbronnen los voordat u de computerbehuizing of -panelen opent. Zodra u klaar bent met de werkzaamheden binnen de computer, plaatst u de behuizing en alle panelen en schroeven terug voordat u de computer weer aansluit op de voedingsbron.

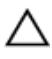

WAARSCHUWING: Zorg ervoor dat het werkoppervlak plat en schoon is om schade aan de computer te voorkomen.

WAARSCHUWING: Pak de componenten en kaarten bij de rand vast en kom niet aan pinnetjes en contactpunten om beschadigingen te voorkomen.

WAARSCHUWING: U mag alleen problemen oplossen en reparaties uitvoeren na goedkeuring of op aanwijzing van het team van Dell voor technische assistentie. Schade als gevolg van werkzaamheden die niet door Dell zijn goedgekeurd, wordt niet gedekt door uw garantie. Raadpleeg de veiligheidsinstructies die bij uw product zijn meegeleverd of kijk op www.dell.com/regulatory\_compliance.

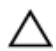

WAARSCHUWING: Raak onderdelen pas aan nadat u zich hebt geaard door een ongeverfd metalen oppervlak van de behuizing aan te raken, zoals het metaal rondom de openingen voor de kaarten aan de achterkant van de computer. Raak tijdens het werken aan uw computer af en toe een ongeverfd metalen oppervlak aan om eventuele statische elektriciteit, die schadelijk kan zijn voor interne componenten, te ontladen.

<span id="page-10-0"></span>WAARSCHUWING: Verwijder kabels door aan de stekker of aan de kabelontlastingslus te trekken en niet aan de kabel zelf. Sommige kabels hebben aansluitingen met vergrendelingslipjes of duimschroeven die u moet ontgrendelen voordat u de kabel loskoppelt. Houd kabels bij het loskoppelen uitgelijnd om te voorkomen dat aansluitpinnetjes verbuigen. Zorg er bij het aansluiten van kabels voor dat de aansluitingen en poorten de juiste richting hebben en correct zijn uitgelijnd.

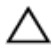

WAARSCHUWING: Druk op eventueel geïnstalleerde kaarten in de optionele mediakaartlezer om ze uit te werpen.

#### Aanbevolen hulpmiddelen

Bij de procedures in dit document heeft u mogelijk de volgende hulpmiddelen nodig:

- Kruiskopschroevendraaier
- Plastic pennetje

### <span id="page-11-0"></span>Nadat u aan de computer heeft gewerkt

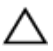

#### WAARSCHUWING: Uw computer kan beschadigd raken als u er losse schroeven in achterlaat.

- 1 Breng alle schroeven opnieuw aan en zorg ervoor dat er geen losse schroeven in uw computer achterblijven.
- 2 Sluit alle externe apparaten, randapparaten en kabels die u eerder had losgekoppeld, weer aan voordat u aan uw computer werkt.
- 3 Plaats alle mediakaarten, schijven en andere onderdelen die u had verwijderd, weer voordat u aan uw computer werkt.
- 4 Sluit uw computer en alle aangesloten apparaten aan op het stopcontact.
- 5 Zet de computer aan.

# <span id="page-12-0"></span>Technisch overzicht

GEVAAR: Voordat u in de computer werkt dient u de meegeleverde veiligheidsinstructies te lezen en de stappen te volgen in [Voordat u in](#page-8-0) [de computer gaat werken.](#page-8-0) Nadat u in de computer hebt gewerkt, moet u de instructies volgen die worden beschreven in Nadat u aan de [computer hebt gewerkt](#page-11-0). Raadpleeg voor meer informatie over veiligheidsrichtlijnen onze website over de wet- en regelgeving op www.dell.com/regulatory\_compliance.

#### De binnenkant van uw computer

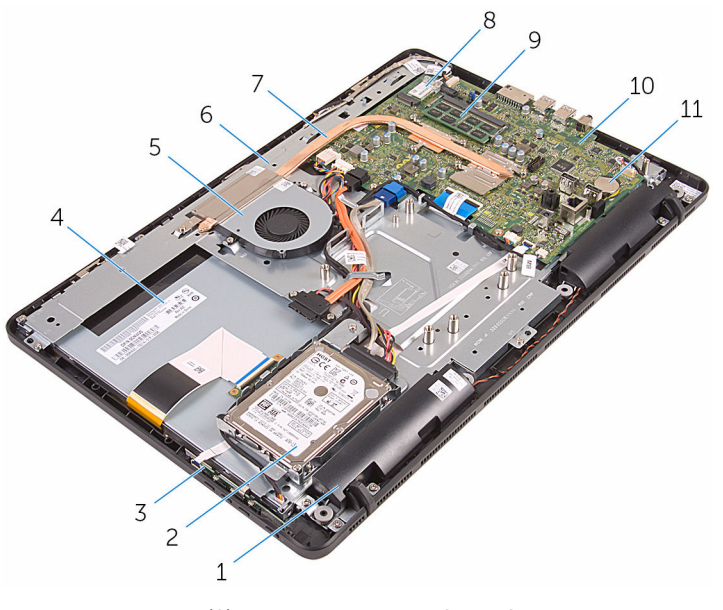

- 
- 3 kaart van de besturingsknoppen 4 beeldscherm
- 
- 
- 9 geheugenmodule 10 moederbord
- 1 luidsprekers (2) 2 Steun voor harde schijf
	-
- 5 ventilator 6 onderzijde van het beeldscherm
- 7 warmteafleider 8 draadloze kaart
	-

<span id="page-13-0"></span>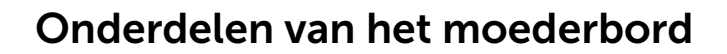

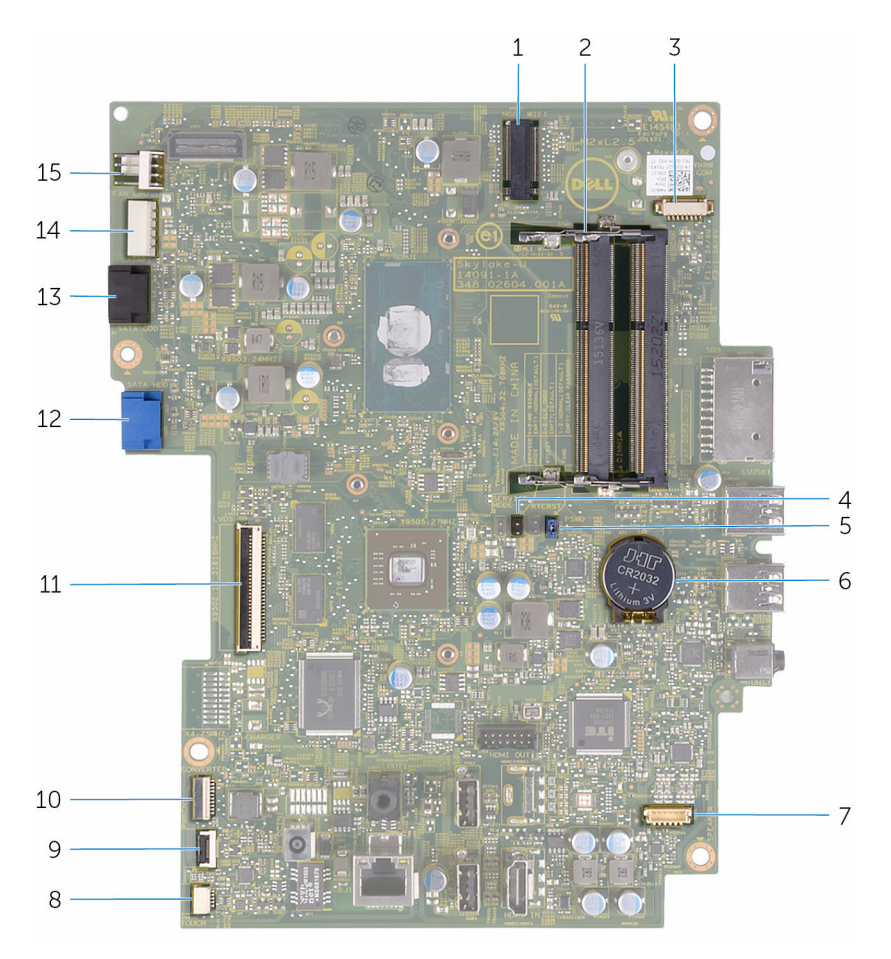

- 1 sleuf voor de draadloze kaart (NGFF\_WIFI)
- 3 connector van de camerakabel (WEBCAM)
- 5 wachtwoordjumper (PSWD) 6 knoopbatterij
- 7 connector van de kabel voor de luidspreker (SPEAKER)
- 2 sleuven voor geheugenmodule (2)
- 4 CMOS-jumper (CMCL R2)
	-
	- 8 connector voor de kabel van het aanraakscherm (TOUCH)
- 9 connector voor kabel voor de kaart van de besturingsknoppen
- 11 connector voor beeldschermkabel
- 13 connector voor gegevenskabel van optisch station (SATA\_HDD)
- 15 connector ventilatorkabel (FAN\_CPU)
- 10 connector voor de voedingskabel van het beeldscherm (PWRCN)
- 12 connector voor de gegevenskabel van de harde schijf (SATA\_HDD)
- 14 connector voor stroomkabels van harde schijf en optisch station (SATAP1)

## <span id="page-15-0"></span>De standaard verwijderen

GEVAAR: Voordat u in de computer werkt dient u de meegeleverde veiligheidsinstructies te lezen en de stappen te volgen in [Voordat u in](#page-8-0) [de computer gaat werken.](#page-8-0) Nadat u in de computer hebt gewerkt, moet u de instructies volgen die worden beschreven in Nadat u aan de [computer hebt gewerkt](#page-11-0). Raadpleeg voor meer informatie over veiligheidsrichtlijnen onze website over de wet- en regelgeving op www.dell.com/regulatory\_compliance.

#### Procedure

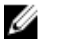

OPMERKING: Deze procedures zijn alleen van toepassing voor computers met een ezelstandaard. Als u een computer met een voetstuk hebt besteld, zie dan Snelstartgids die is met uw computer is meegeleverd of ga naar de Dell Support-website.

- 1 Gebruik een plastic pennetje om de afdekplaat van de standaard van de achterplaat te wrikken.
- 2 Schuif de afdekplaat van de standaard van de achterplaat af.

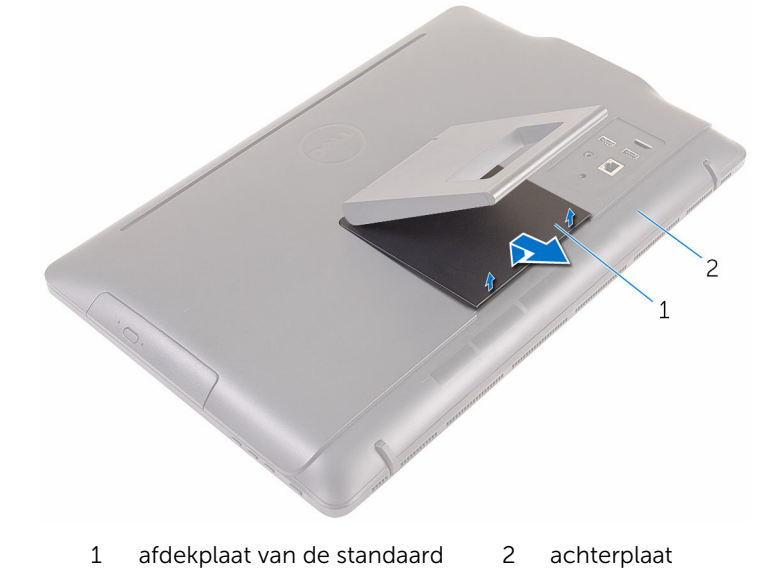

- 3 Sluit de standaard en verwijder de schroeven waarmee de standaard aan de achterplaat is bevestigd.
- 4 Schuif de standaard van de achterplaat af.

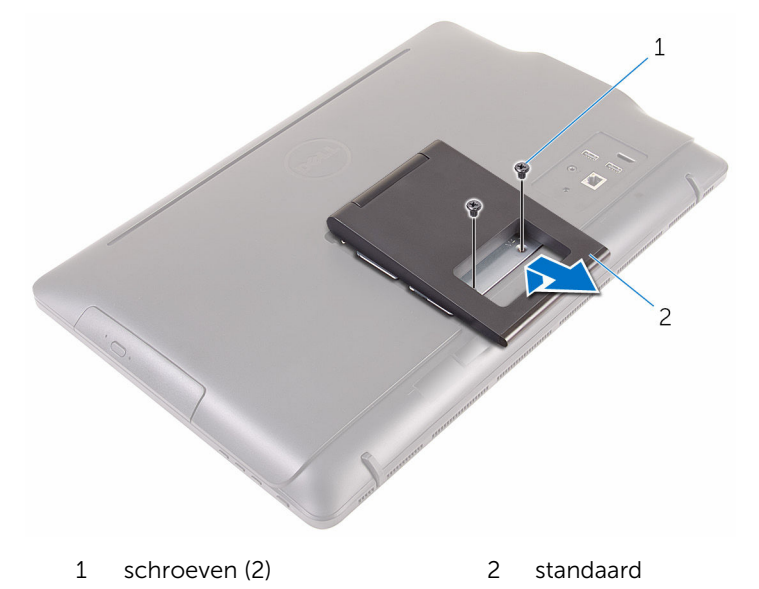

# <span id="page-17-0"></span>De standaard terugplaatsen

GEVAAR: Voordat u in de computer werkt dient u de meegeleverde veiligheidsinstructies te lezen en de stappen te volgen in [Voordat u in](#page-8-0) [de computer gaat werken.](#page-8-0) Nadat u in de computer hebt gewerkt, moet u de instructies volgen die worden beschreven in Nadat u aan de [computer hebt gewerkt](#page-11-0). Raadpleeg voor meer informatie over veiligheidsrichtlijnen onze website over de wet- en regelgeving op www.dell.com/regulatory\_compliance.

#### Procedure

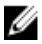

OPMERKING: Dit hoofdstuk is alleen van toepassing op systemen met een ezelstandaard. Voor systemen met een voerstuk raadpleegt u de Snelstartgids die is meegeleverd met uw computer.

- 1 Plaats de lipjes op de standaardbeugel in de sleuven op de achterplaat.
- 2 Lijn de schroefgaten in de standaard uit met de schroefgaten op de achterplaat.
- **3** Plaats de schroeven terug waarmee de standaard op de achterplaat is bevestigd.
- 4 Plaats de afdekplaat van de standaard terug.

# <span id="page-18-0"></span>De optische schijf verwijderen

GEVAAR: Voordat u in de computer werkt dient u de meegeleverde veiligheidsinstructies te lezen en de stappen te volgen in [Voordat u in](#page-8-0) [de computer gaat werken.](#page-8-0) Nadat u in de computer hebt gewerkt, moet u de instructies volgen die worden beschreven in Nadat u aan de [computer hebt gewerkt](#page-11-0). Raadpleeg voor meer informatie over veiligheidsrichtlijnen onze website over de wet- en regelgeving op www.dell.com/regulatory\_compliance.

#### Vereisten vooraf

Verwijder de [standaard.](#page-15-0)

### Procedure

1 Gebruik een plastic pennetje om de bracket van het optische station naar beneden te duwen en duw hem vervolgens naar buiten.

2 Trek het optische station uit het optische-stationcompartiment.

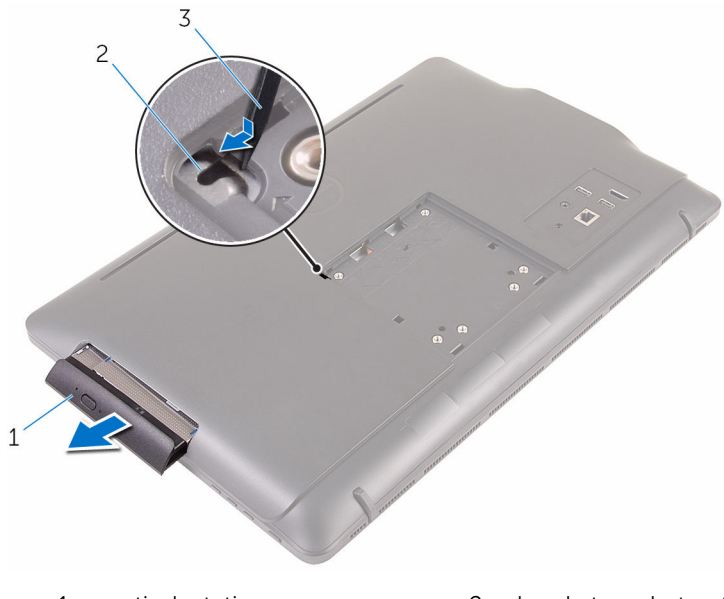

- 1 optisch station 2 bracket van het optische
- 3 plastic pennetje
- station
- 3 Maak het montagekade van het optische station voorzichtig los en verwijder het van het optische station.
- 4 Verwijder de schroeven waarmee de bracket aan het optische station is bevestigd.

5 Verwijder de bracket van het optische station.

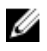

OPMERKING: Let op de stand van de bracket van het optische station, zodat u deze goed kunt vervangen.

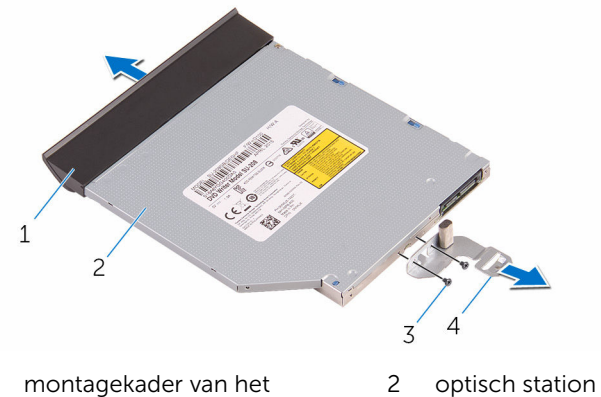

- 1 montagekader van het optische station
- 
- 
- 3 schroeven (2) 4 bracket van het optische station

### <span id="page-21-0"></span>Het optische station vervangen

GEVAAR: Voordat u in de computer werkt dient u de meegeleverde veiligheidsinstructies te lezen en de stappen te volgen in [Voordat u in](#page-8-0) [de computer gaat werken.](#page-8-0) Nadat u in de computer hebt gewerkt, moet u de instructies volgen die worden beschreven in Nadat u aan de [computer hebt gewerkt](#page-11-0). Raadpleeg voor meer informatie over veiligheidsrichtlijnen onze website over de wet- en regelgeving op www.dell.com/regulatory\_compliance.

#### **Procedure**

1 Lijn de schroefgaten op de bracket van het optische station uit met de schroefgaten in het optische station.

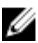

OPMERKING: U moet de beugel van het optische station op de juiste wijze uitlijnen om ervoor te zorgen dat het optische station goed kan worden aangesloten op de computer. Voor de juiste richting, zie stap 5 in "[Het optische station verwijderen"](#page-18-0).

- 2 Plaats de schroeven terug waarmee de bracket aan het optische station is bevestigd.
- 3 Lijn de lipjes op het montagekader van het optische station uit met de sleuven op het optische station en klik het montagekader van het optische station vast.
- 4 Schuif het optische station in het compartiment van het optische station totdat het station vastklikt.

#### Vereisten achteraf

Plaats de [standaard](#page-17-0) terug.

# <span id="page-22-0"></span>De achterplaat verwijderen

GEVAAR: Voordat u in de computer werkt dient u de meegeleverde veiligheidsinstructies te lezen en de stappen te volgen in [Voordat u in](#page-8-0) [de computer gaat werken.](#page-8-0) Nadat u in de computer hebt gewerkt, moet u de instructies volgen die worden beschreven in Nadat u aan de [computer hebt gewerkt](#page-11-0). Raadpleeg voor meer informatie over veiligheidsrichtlijnen onze website over de wet- en regelgeving op www.dell.com/regulatory\_compliance.

#### Vereisten vooraf

- 1 Verwijder de [standaard.](#page-15-0)
- 2 Volg procedure in de stappen 1 en 2 onder "[Het optische station](#page-18-0) [verwijderen"](#page-18-0).

#### Procedure

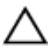

WAARSCHUWING: Verwijder de computerkap niet tenzij u interne onderdelen in uw computer moet plaatsen of terugplaatsen.

1 Begin bij het compartiment voor het optische station en maak de achterplaat los.

2 Til de achterplaat van de computer af.

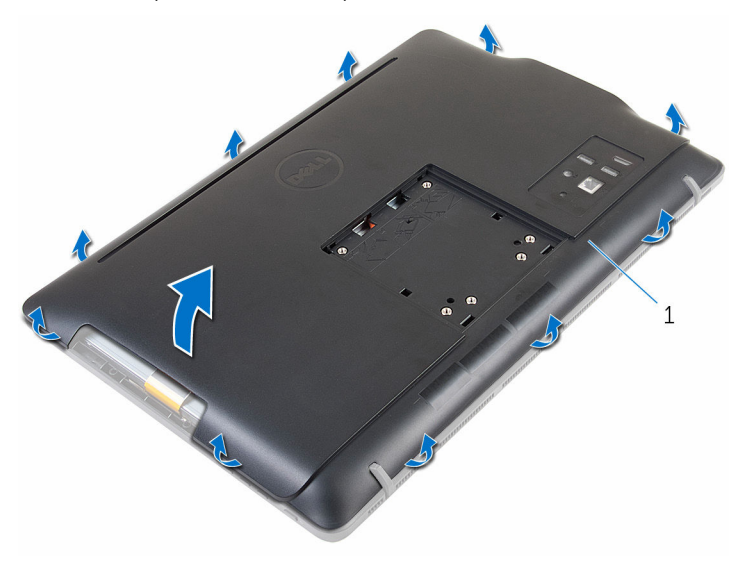

achterplaat

# <span id="page-24-0"></span>De achterplaat terugplaatsen

GEVAAR: Voordat u in de computer werkt dient u de meegeleverde veiligheidsinstructies te lezen en de stappen te volgen in [Voordat u in](#page-8-0) [de computer gaat werken.](#page-8-0) Nadat u in de computer hebt gewerkt, moet u de instructies volgen die worden beschreven in Nadat u aan de [computer hebt gewerkt](#page-11-0). Raadpleeg voor meer informatie over veiligheidsrichtlijnen onze website over de wet- en regelgeving op www.dell.com/regulatory\_compliance.

#### Procedure

Lijn de lipjes op de achterplaat uit met de sleuven in het montagekader van het beeldscherm en klik de achterplaat vervolgens vast.

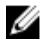

OPMERKING: Zorg dat er geen kabels klem zitten tussen de achterplaat en het montagekader van het beeldscherm

#### Vereisten achteraf

- 1 Volg de procedure in stap 4 in "[Het optische station terugplaatsen"](#page-21-0).
- 2 Plaats de [standaard](#page-17-0) terug.

# <span id="page-25-0"></span>De harde schijf verwijderen

GEVAAR: Voordat u in de computer werkt dient u de meegeleverde veiligheidsinstructies te lezen en de stappen te volgen in [Voordat u in](#page-8-0) [de computer gaat werken.](#page-8-0) Nadat u in de computer hebt gewerkt, moet u de instructies volgen die worden beschreven in Nadat u aan de [computer hebt gewerkt](#page-11-0). Raadpleeg voor meer informatie over veiligheidsrichtlijnen onze website over de wet- en regelgeving op www.dell.com/regulatory\_compliance.

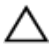

WAARSCHUWING: Harde schijven zijn kwetsbaar. Wees voorzichtig wanneer u de hard schijf hanteert.

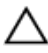

WAARSCHUWING: Om geen gegevens te verliezen, mag de harde schijf niet worden verwijderd als de computer aan staat of in slaapmodus is.

#### Vereisten vooraf

- 1 Verwijder de [standaard.](#page-15-0)
- 2 Volg procedure in de stappen 1 en 2 onder "[Het optische station](#page-18-0) [verwijderen"](#page-18-0).
- 3 Verwijder de [achterplaat.](#page-22-0)

#### Procedure

- 1 Noteer de route van de kabel van de aanraakschermkaart en verwijder deze uit de geleiders op de beugel van de harde schijf.
- 2 Koppel de kabel van de harde schijf los van de harde schijf.
- 3 Verwijder de schroef waarmee de harde schijf aan de onderzijde van de harde schijf is bevestigd.

Schuif entil de harde schijf uit de onderzijde van het beeldscherm.

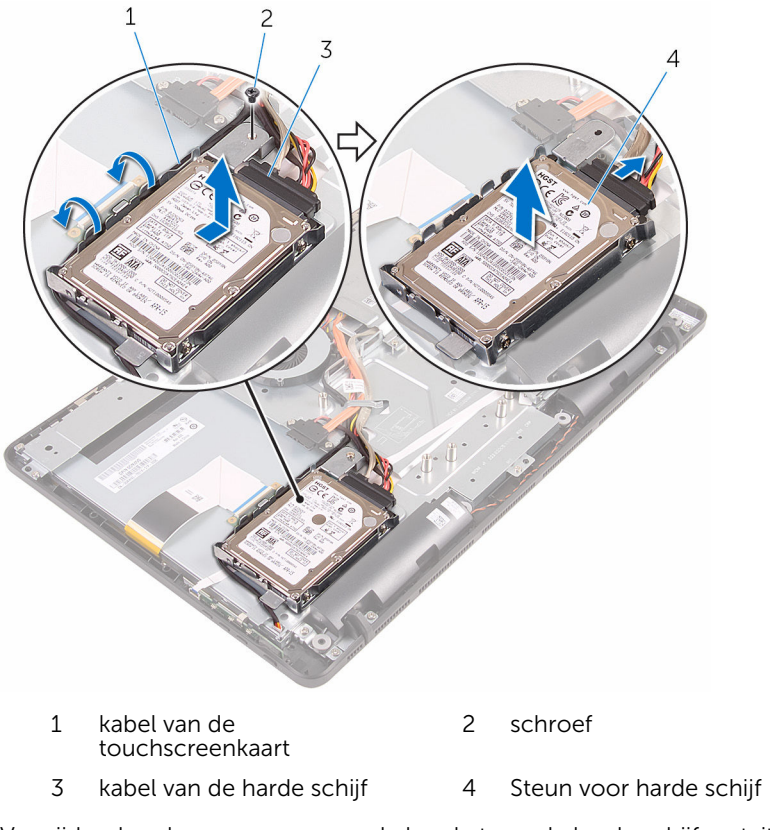

Verwijder de schroeven waarmee de bracket aan de harde schijf vastzit.

Verwijder de vaste schijf uit de bracket.

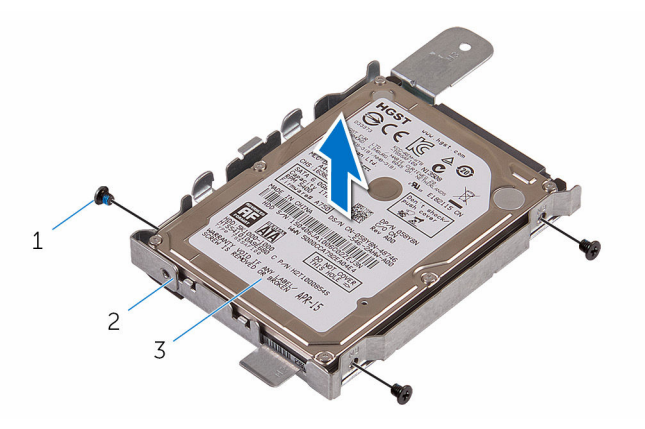

- 
- harde schijf
- schroefjes (3) 2 beugel van de harde schijf

# <span id="page-28-0"></span>De harde schijf vervangen

GEVAAR: Voordat u in de computer werkt dient u de meegeleverde veiligheidsinstructies te lezen en de stappen te volgen in [Voordat u in](#page-8-0) [de computer gaat werken.](#page-8-0) Nadat u in de computer hebt gewerkt, moet u de instructies volgen die worden beschreven in Nadat u aan de [computer hebt gewerkt](#page-11-0). Raadpleeg voor meer informatie over veiligheidsrichtlijnen onze website over de wet- en regelgeving op www.dell.com/regulatory\_compliance.

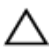

WAARSCHUWING: Harde schijven zijn kwetsbaar. Wees voorzichtig wanneer u de hard schijf hanteert.

#### **Procedure**

- 1 Lijn de schroefgaten in de harde schijf uit met de schroefgaten in de beugel van de harde schijf.
- 2 Plaats de schroeven terug waarmee de bracket aan de harde schijf vastzit.
- 3 Lijn de lipjes op de harde schijf uit met de sleuven in het beeldscherm.
- 4 Schuif de harde schijf naar de rand van de computer om deze te bevestigen aan de onderzijde van het beeldscherm.
- 5 Plaats de schroef terug waarmee de harde schijf aan de onderzijde van het beeldscherm is bevestigd.
- 6 Sluit de voedingskabel en de gegevenskabel aan op de harde schijf.
- 7 Leid de kabel van de touch-kaart door de geleiders op de beugel van de harde schijf.

#### Vereisten achteraf

- 1 Plaats de [achterplaat](#page-24-0) terug.
- 2 Volg de procedure in stap 4 in "[Het optische station terugplaatsen"](#page-21-0).
- 3 Plaats de [standaard](#page-17-0) terug.

### <span id="page-29-0"></span>De geheugenmodule verwijderen

△ GEVAAR: Voordat u in de computer werkt dient u de meegeleverde veiligheidsinstructies te lezen en de stappen te volgen in [Voordat u in](#page-8-0) [de computer gaat werken.](#page-8-0) Nadat u in de computer hebt gewerkt, moet u de instructies volgen die worden beschreven in Nadat u aan de [computer hebt gewerkt](#page-11-0). Raadpleeg voor meer informatie over veiligheidsrichtlijnen onze website over de wet- en regelgeving op www.dell.com/regulatory\_compliance.

#### Vereisten vooraf

- 1 Verwijder de [standaard.](#page-15-0)
- 2 Volg procedure in de stappen 1 en 2 onder "[Het optische station](#page-18-0) [verwijderen"](#page-18-0).
- 3 Verwijder de [achterplaat.](#page-22-0)
- 4 Verwijder de [afdekplaat van het moederbord.](#page-45-0)

#### Procedure

1 Duw met uw vingertoppen de bevestigingsklemmen aan weerszijden van de sleuf van de geheugenmodule voorzichtig uit elkaar totdat de geheugenmodule omhoog komt.

Verwijder de geheugenmodule uit de sleuf.

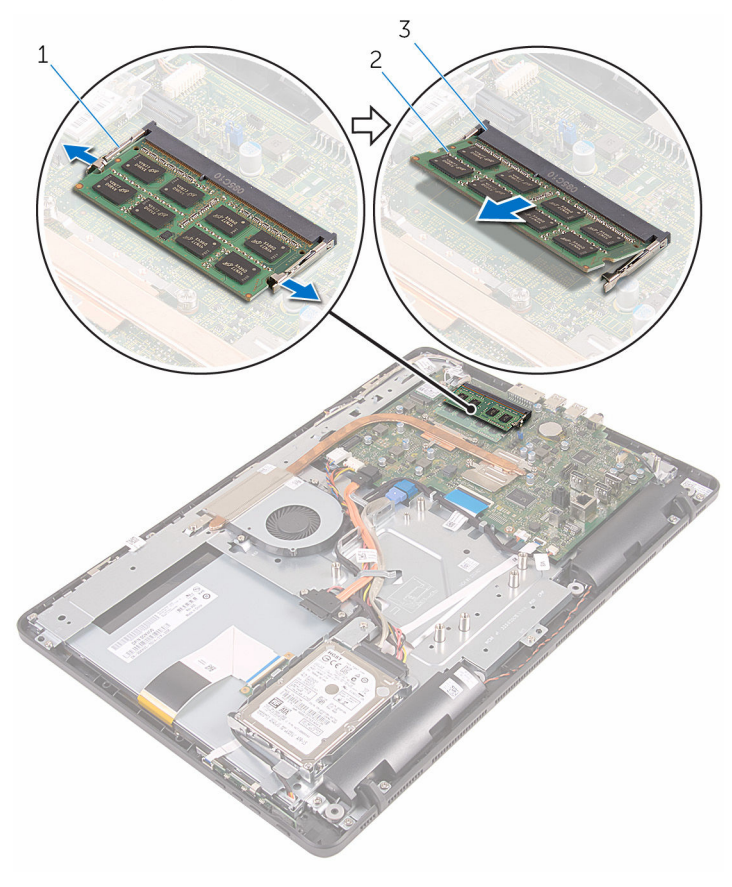

- borgklemmetjes (2) 2 geheugenmodule
- sleuf geheugenmodule

### <span id="page-31-0"></span>De geheugenmodule vervangen

GEVAAR: Voordat u in de computer werkt dient u de meegeleverde veiligheidsinstructies te lezen en de stappen te volgen in [Voordat u in](#page-8-0) [de computer gaat werken.](#page-8-0) Nadat u in de computer hebt gewerkt, moet u de instructies volgen die worden beschreven in [Nadat u aan de](#page-11-0)  [computer hebt gewerkt](#page-11-0). Raadpleeg voor meer informatie over veiligheidsrichtlijnen onze website over de wet- en regelgeving op www.dell.com/regulatory\_compliance.

#### Procedure

1 Lijn de inkeping in de geheugenmodule uit met het lipje op de sleuf van de geheugenmodule.

<span id="page-32-0"></span>2 Schuif de geheugenmodule stevig onder een hoek in de sleuf en druk de geheugenmodule naar beneden totdat deze vastklikt.

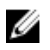

**OPMERKING:** Als u geen klik hoort, verwijdert u de geheugenmodule en plaatst u deze nogmaals.

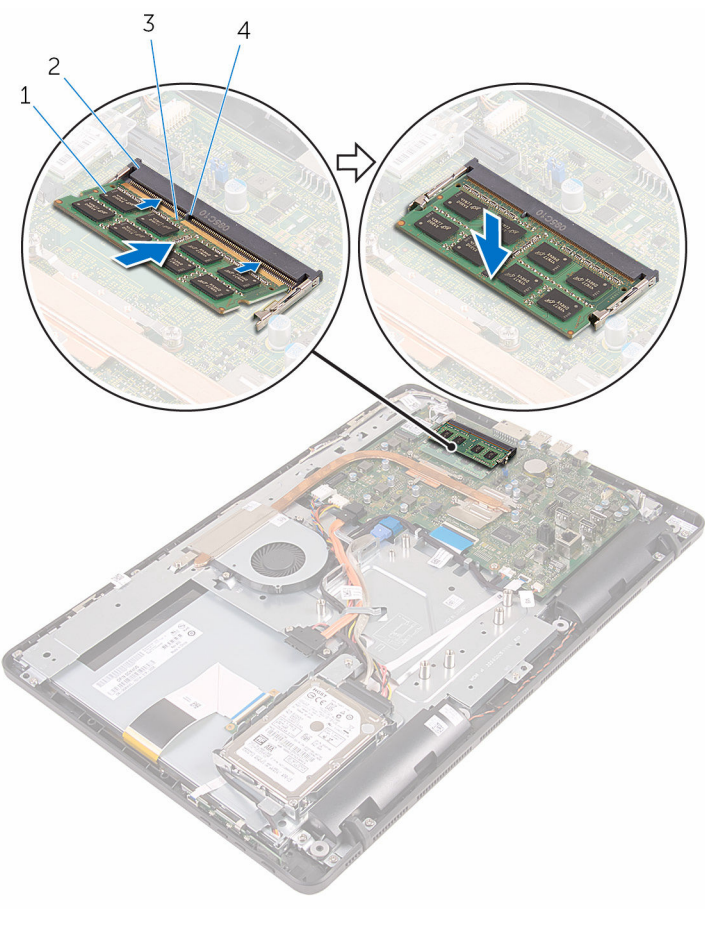

- 
- 3 inkeping 2001 120 4 lipje
- 1 geheugenmodule 2 sleuf geheugenmodule
	-

#### Vereisten achteraf

- 1 Plaats de [afdekplaat van het moederbord](#page-47-0) terug.
- 2 Plaats de **achterplaat** terug.
- 3 Volg de procedure in stap 4 in "[Het optische station terugplaatsen"](#page-21-0).
- 4 Plaats de [standaard](#page-17-0) terug.

### <span id="page-34-0"></span>De draadloze kaart verwijderen

△ GEVAAR: Voordat u in de computer werkt dient u de meegeleverde veiligheidsinstructies te lezen en de stappen te volgen in [Voordat u in](#page-8-0) [de computer gaat werken.](#page-8-0) Nadat u in de computer hebt gewerkt, moet u de instructies volgen die worden beschreven in Nadat u aan de [computer hebt gewerkt](#page-11-0). Raadpleeg voor meer informatie over veiligheidsrichtlijnen onze website over de wet- en regelgeving op www.dell.com/regulatory\_compliance.

#### Vereisten vooraf

- 1 Verwijder de [standaard.](#page-15-0)
- 2 Volg procedure in de stappen 1 en 2 onder "[Het optische station](#page-18-0) [verwijderen"](#page-18-0).
- 3 Verwijder de [achterplaat.](#page-22-0)
- 4 Verwijder de [afdekplaat van het moederbord.](#page-45-0)

#### Procedure

- 1 Verwijder de schroef waarmee de draadloze kaart aan het moederbord vastzit.
- 2 Haal de twee antennekabels los van de draadloze kaart.

Schuif de draadloze kaart uit de bijbehorende sleuf.

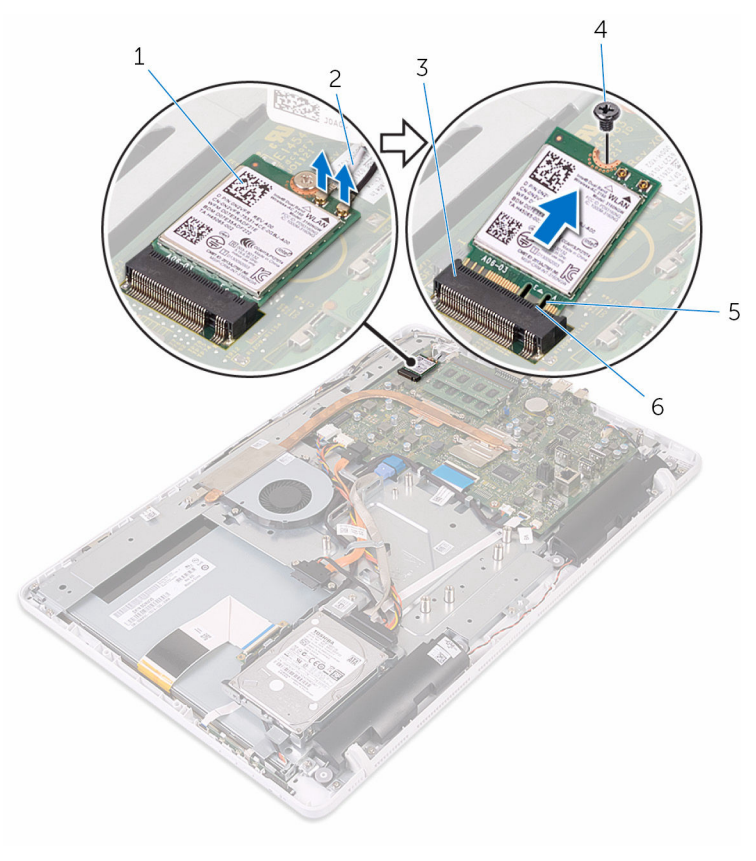

- draadloze kaart 2 antennekabels
- 3 sleuf van de draadloze kaart 4 schroef
# <span id="page-36-0"></span>De draadloze kaart vervangen

GEVAAR: Voordat u in de computer werkt dient u de meegeleverde veiligheidsinstructies te lezen en de stappen te volgen in [Voordat u in](#page-8-0) [de computer gaat werken.](#page-8-0) Nadat u in de computer hebt gewerkt, moet u de instructies volgen die worden beschreven in Nadat u aan de [computer hebt gewerkt](#page-11-0). Raadpleeg voor meer informatie over veiligheidsrichtlijnen onze website over de wet- en regelgeving op www.dell.com/regulatory\_compliance.

### Procedure

- 1 Lijn de inkeping op de draadloze kaart uit met het lipje op de sleuf van de draadloze kaart.
- 2 Plaats de draadloze kaart in de sleuf
- 3 Druk het andere einde van de draadloze kaart naar beneden en lijn het schroefgat in de draadloze kaart uit met het schroefgat in het moederbord.
- 4 Plaats de schroef terug waarmee de draadloze kaart aan het moederbord vastzit.

5 Sluit de antennekabels aan op de draadloze kaart.

In de volgende tabel ziet u het kleurenschema van de antennekabels voor de draadloze kaart die door uw computer wordt ondersteund:

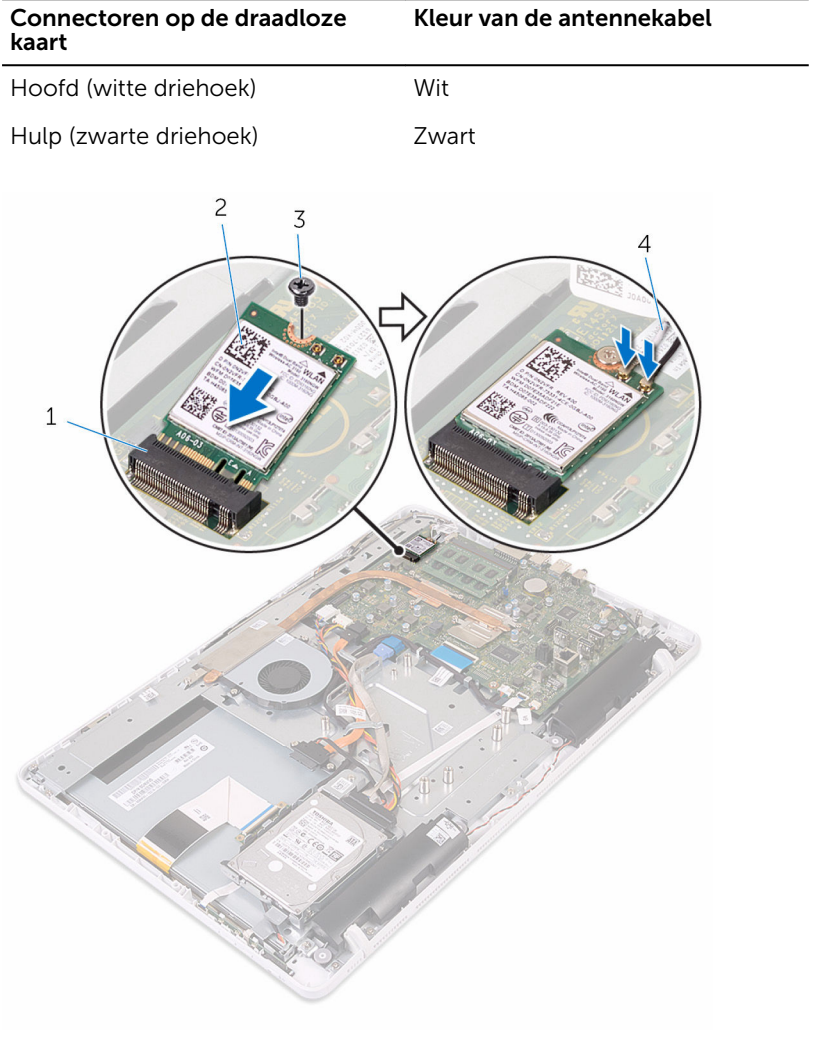

- 1 sleuf van de draadloze kaart 2 draadloze kaart
- 
- 
- 3 schroef 4 antennekabels

- 1 Plaats de [afdekplaat van het moederbord](#page-47-0) terug.
- 2 Plaats de **achterplaat** terug.
- 3 Volg de procedure in stap 4 in "[Het optische station terugplaatsen"](#page-21-0).
- 4 Plaats de [standaard](#page-17-0) terug.

# <span id="page-39-0"></span>De kaart van de besturingsknoppen verwijderen

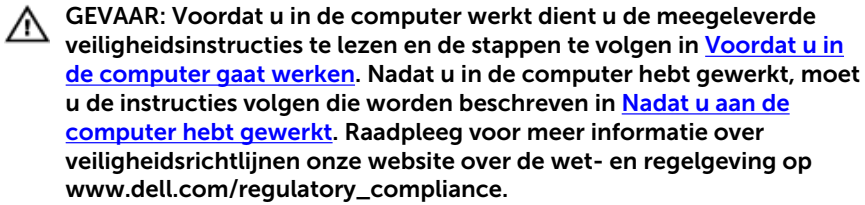

## Vereisten vooraf

- 1 Verwijder de [standaard.](#page-15-0)
- 2 Volg procedure in de stappen 1 en 2 onder "[Het optische station](#page-18-0) [verwijderen"](#page-18-0).
- 3 Verwijder de [achterplaat.](#page-22-0)

#### Procedure

1 Gebruik uw vingertoppen om de bevestigingsklemmen op de sleuf van de kaart van de besturingsknoppen in te drukken en til de kaart van de besturingsknoppen uit het montagekader van het beeldscherm.

2 Open de vergrendeling los en koppel de kabel voor de kaart van de besturingsknoppen los van de kaart van de besturingsknoppen.

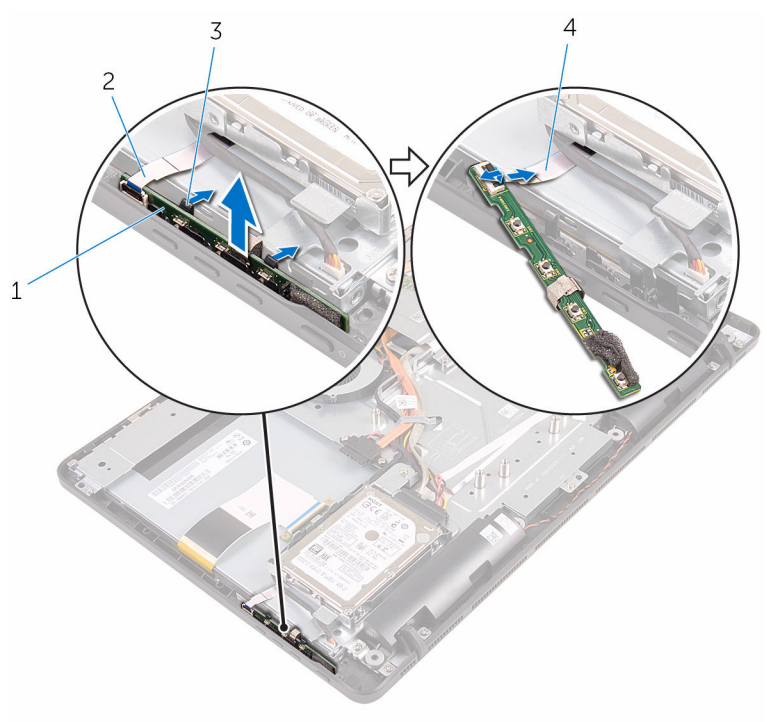

- 1 kaart van de besturingsknoppen
- 
- 2 montagekader van het beeldscherm
- 3 borgklemmetjes (2) 4 kabel voor de kaart van de besturingsknoppen

# De kaart van de besturingsknoppen terugplaatsen

GEVAAR: Voordat u in de computer werkt dient u de meegeleverde ∧ veiligheidsinstructies te lezen en de stappen te volgen in [Voordat u in](#page-8-0) [de computer gaat werken.](#page-8-0) Nadat u in de computer hebt gewerkt, moet u de instructies volgen die worden beschreven in Nadat u aan de [computer hebt gewerkt](#page-11-0). Raadpleeg voor meer informatie over veiligheidsrichtlijnen onze website over de wet- en regelgeving op www.dell.com/regulatory\_compliance.

### Procedure

- 1 Schuif de kabel van de kaart van de besturingsknoppen in de connector op de kaart van de besturingsknoppen en sluit de vergrendeling om de kabel vast te zetten.
- 2 Schuif de kaart van de besturingsknoppen in de sleuf in het montagekader van het beeldscherm totdat de vergrendelingsklemmetjes vastklikken.

- 1 Plaats de [achterplaat](#page-24-0) terug.
- 2 Volg de procedure in stap 4 in "[Het optische station terugplaatsen"](#page-21-0).
- 3 Plaats de [standaard](#page-17-0) terug.

# <span id="page-42-0"></span>De microfoon verwijderen

GEVAAR: Voordat u in de computer werkt dient u de meegeleverde veiligheidsinstructies te lezen en de stappen te volgen in [Voordat u in](#page-8-0) [de computer gaat werken.](#page-8-0) Nadat u in de computer hebt gewerkt, moet u de instructies volgen die worden beschreven in Nadat u aan de [computer hebt gewerkt](#page-11-0). Raadpleeg voor meer informatie over veiligheidsrichtlijnen onze website over de wet- en regelgeving op www.dell.com/regulatory\_compliance.

#### Vereisten vooraf

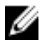

OPMERKING: Deze stappen zijn alleen van toepassing voor modellen met een aanraakscherm. Voor modellen zonder aanraakscherm is de microfoon geïntegreerd op de camera.

- 1 Verwijder de [standaard.](#page-15-0)
- 2 Volg procedure in de stappen 1 en 2 onder "[Het optische station](#page-18-0) [verwijderen"](#page-18-0).
- 3 Verwijder de [achterplaat.](#page-22-0)

#### Procedure

1 Til de microfoonmodule uit de onderzijde van het beeldscherm.

Koppel de microfoonkabel los van de microfoonmodule.

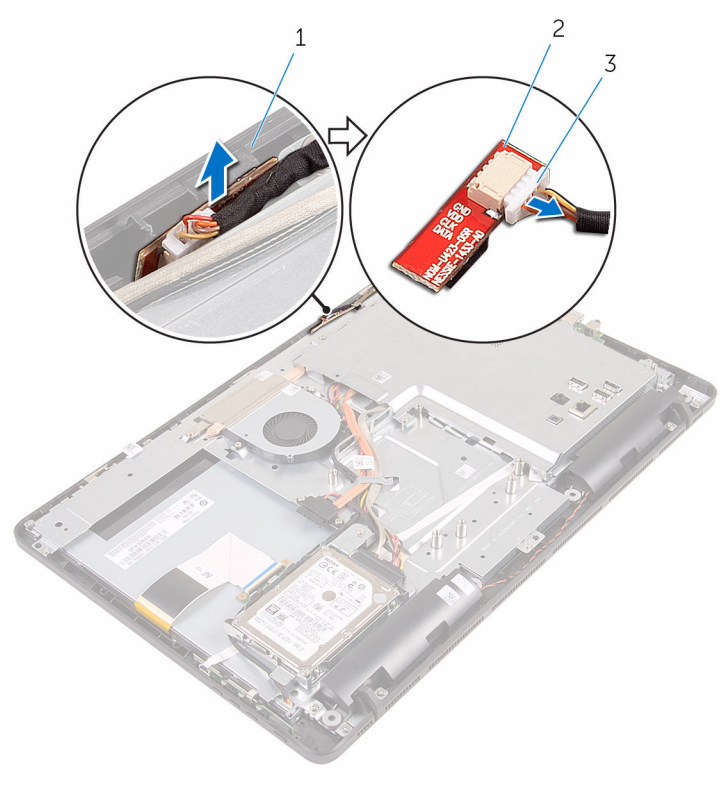

- onderzijde van het beeldscherm
- microfoonmodule

microfoonkabel

# De microfoon terugplaatsen

GEVAAR: Voordat u in de computer werkt dient u de meegeleverde veiligheidsinstructies te lezen en de stappen te volgen in [Voordat u in](#page-8-0) [de computer gaat werken.](#page-8-0) Nadat u in de computer hebt gewerkt, moet u de instructies volgen die worden beschreven in Nadat u aan de [computer hebt gewerkt](#page-11-0). Raadpleeg voor meer informatie over veiligheidsrichtlijnen onze website over de wet- en regelgeving op www.dell.com/regulatory\_compliance.

### Procedure

- 1 Sluit de microfoonkabel aan op de microfoonmodule.
- 2 Schuif de microfoonmodule in de sleuf aan de onderzijde van het beeldscherm.

- 1 Plaats de [achterplaat](#page-24-0) terug.
- 2 Volg de procedure in stap 4 in "[Het optische station terugplaatsen"](#page-21-0).
- 3 Plaats de [standaard](#page-17-0) terug.

# <span id="page-45-0"></span>De afdekplaat van het moederbord verwijderen

GEVAAR: Voordat u in de computer werkt dient u de meegeleverde veiligheidsinstructies te lezen en de stappen te volgen in [Voordat u in](#page-8-0) [de computer gaat werken.](#page-8-0) Nadat u in de computer hebt gewerkt, moet u de instructies volgen die worden beschreven in Nadat u aan de [computer hebt gewerkt](#page-11-0). Raadpleeg voor meer informatie over veiligheidsrichtlijnen onze website over de wet- en regelgeving op www.dell.com/regulatory\_compliance.

#### Vereisten vooraf

- 1 Verwijder de [standaard.](#page-15-0)
- 2 Volg procedure in de stappen 1 en 2 onder "[Het optische station](#page-18-0) [verwijderen"](#page-18-0).
- 3 Verwijder de [achterplaat.](#page-22-0)

#### Procedure

1 Verwijder de schroeven waarmee de afdekplaat van het moederbord aan de onderzijde van het beeldscherm is bevestigd.

Til de afdekplaat van het moederbord uit het beeldscherm.

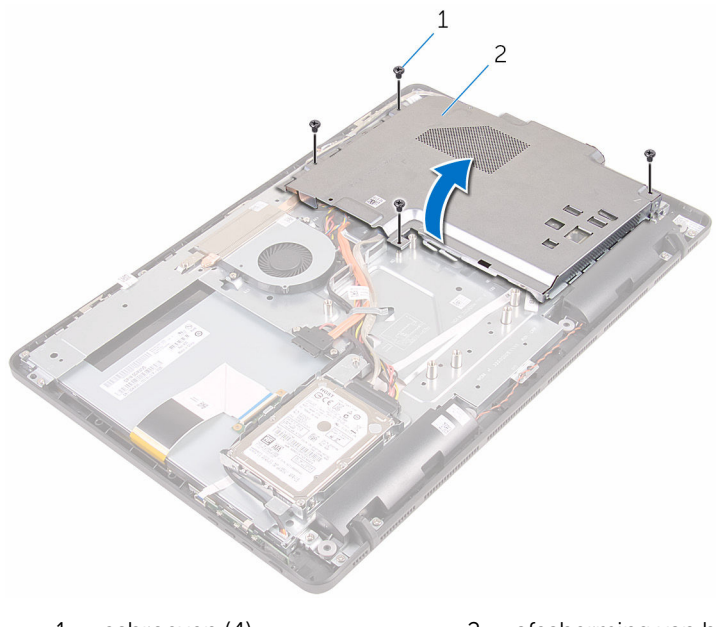

- 
- schroeven (4) 2 afscherming van het moederbord

# <span id="page-47-0"></span>De afdekplaat van het moederbord terugplaatsen

GEVAAR: Voordat u in de computer werkt dient u de meegeleverde veiligheidsinstructies te lezen en de stappen te volgen in [Voordat u in](#page-8-0) [de computer gaat werken.](#page-8-0) Nadat u in de computer hebt gewerkt, moet u de instructies volgen die worden beschreven in Nadat u aan de [computer hebt gewerkt](#page-11-0). Raadpleeg voor meer informatie over veiligheidsrichtlijnen onze website over de wet- en regelgeving op www.dell.com/regulatory\_compliance.

## Procedure

- 1 Lijn de sleuven in de afdekplaat van het moederbord uit met de poorten op het moederbord en plaats de afdekplaat van het moederbord op de onderzijde van het beeldscherm.
- 2 Lijn de schroefgaten in de afdekplaat van het moederbord uit met de schroefgaten aan de onderzijde van het beeldscherm.
- 3 Plaats de schroeven terug waarmee de afdekplaat van het moederbord op de onderzijde van het beeldscherm wordt bevestigd.

- 1 Plaats de [achterplaat](#page-24-0) terug.
- 2 Volg de procedure in stap 4 in "[Het optische station terugplaatsen"](#page-21-0).
- 3 Plaats de [standaard](#page-17-0) terug.

# De camera verwijderen

GEVAAR: Voordat u in de computer werkt dient u de meegeleverde veiligheidsinstructies te lezen en de stappen te volgen in [Voordat u in](#page-8-0) [de computer gaat werken.](#page-8-0) Nadat u in de computer hebt gewerkt, moet u de instructies volgen die worden beschreven in Nadat u aan de [computer hebt gewerkt](#page-11-0). Raadpleeg voor meer informatie over veiligheidsrichtlijnen onze website over de wet- en regelgeving op www.dell.com/regulatory\_compliance.

## Vereisten vooraf

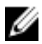

OPMERKING: Dit hoofdstuk is alleen van toepassing op systemen met een aanraakscherm. In systemen zonder aanraakscherm worden de microfoons geïntegreerd in de cameraeenheid.

- 1 Verwijder de [standaard.](#page-15-0)
- 2 Volg procedure in de stappen 1 en 2 onder "[Het optische station](#page-18-0) [verwijderen"](#page-18-0).
- 3 Verwijder de [achterplaat.](#page-22-0)
- 4 Verwijder de [afdekplaat van het moederbord.](#page-45-0)

#### Procedure

- 1 Koppel de microfoon- en camerakabel los van het moederbord.
- 2 Noteer hoe de camerakabel wordt geleid en verwijder deze uit de geleiders op de onderzijde van het beeldscherm.
- 3 Noteer hoe de antennekabel wordt geleid en verwijder deze uit de geleiders op de onderzijde van het beeldscherm.

4 Verwijder de camerakabel los van het lipje op de achterzijde van de cameraframe.

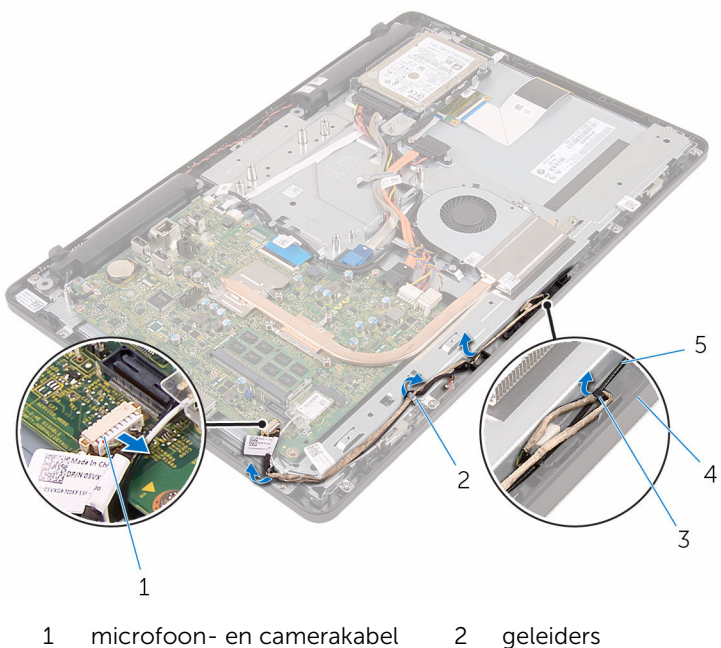

- 
- 
- 3 lipje 4 onderzijde van het beeldscherm
- 5 antennekabel
- 5 Gebruik uw vingertoppen om de borgklem in te drukken en de camera om te draaien.
- 6 Koppel de camerakabel los van de camera.

Maak het cameraframe los uit de lipjes op de onderzijde van het beeldscherm en til deze eruit.

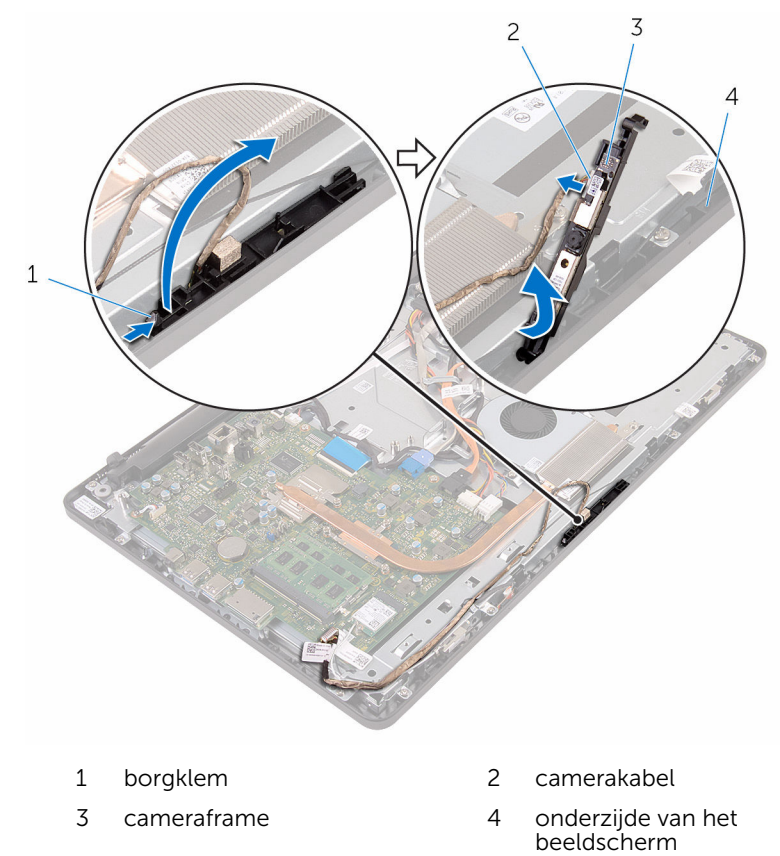

8 Trek de camera van het cameraframe af.

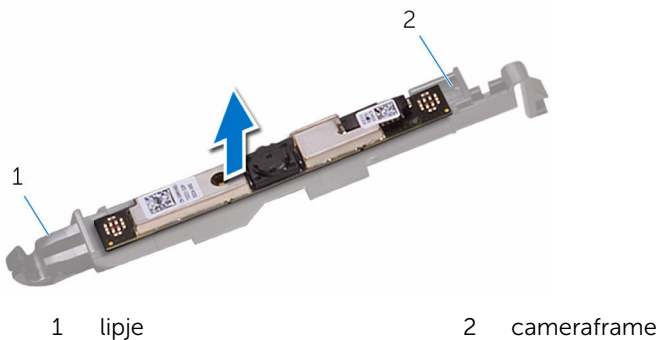

# De camera vervangen

GEVAAR: Voordat u in de computer werkt dient u de meegeleverde veiligheidsinstructies te lezen en de stappen te volgen in [Voordat u in](#page-8-0) [de computer gaat werken.](#page-8-0) Nadat u in de computer hebt gewerkt, moet u de instructies volgen die worden beschreven in Nadat u aan de [computer hebt gewerkt](#page-11-0). Raadpleeg voor meer informatie over veiligheidsrichtlijnen onze website over de wet- en regelgeving op www.dell.com/regulatory\_compliance.

#### Procedure

- 1 Bevestig de camera aan het cameraframe.
- 2 Sluit de camerakabel aan op de cameramodule.
- 3 Druk het cameraframe omlaag in de sleuf in het montagekader van het beeldscherm totdat het vastklikt.
- 4 Leid de camerakabel en de datakabel door de geleiders op de onderzijde van het beeldscherm.
- 5 Sluit de microfoon- en cameakabel aan op het moederbord.

- 1 Plaats de [afdekplaat van het moederbord](#page-47-0) terug.
- 2 Plaats de [achterplaat](#page-24-0) terug.
- 3 Volg de procedure in stap 4 in "[Het optische station terugplaatsen"](#page-21-0).
- 4 Plaats de [standaard](#page-17-0) terug.

# De knoopbatterij verwijderen

GEVAAR: Voordat u in de computer werkt dient u de meegeleverde veiligheidsinstructies te lezen en de stappen te volgen in [Voordat u in](#page-8-0) [de computer gaat werken.](#page-8-0) Nadat u in de computer hebt gewerkt, moet u de instructies volgen die worden beschreven in Nadat u aan de [computer hebt gewerkt](#page-11-0). Raadpleeg voor meer informatie over veiligheidsrichtlijnen onze website over de wet- en regelgeving op www.dell.com/regulatory\_compliance.

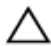

WAARSCHUWING: Wanneer u de knoopbatterij verwijdert, worden de standaardinstellingen van de BIOS hersteld. Het is aan te raden de instellingen van de BIOS te noteren voordat u de knoopbatterij verwijdert.

# Vereisten vooraf

- 1 Verwijder de [standaard.](#page-15-0)
- 2 Volg procedure in de stappen 1 en 2 onder "[Het optische station](#page-18-0) [verwijderen"](#page-18-0).
- 3 Verwijder de [achterplaat.](#page-22-0)
- 4 Verwijder de [afdekplaat van het moederbord.](#page-45-0)

# Procedure

Wrik met een plastic pennetje de knoopbatterij uit de batterijhouder op de computerbasis.

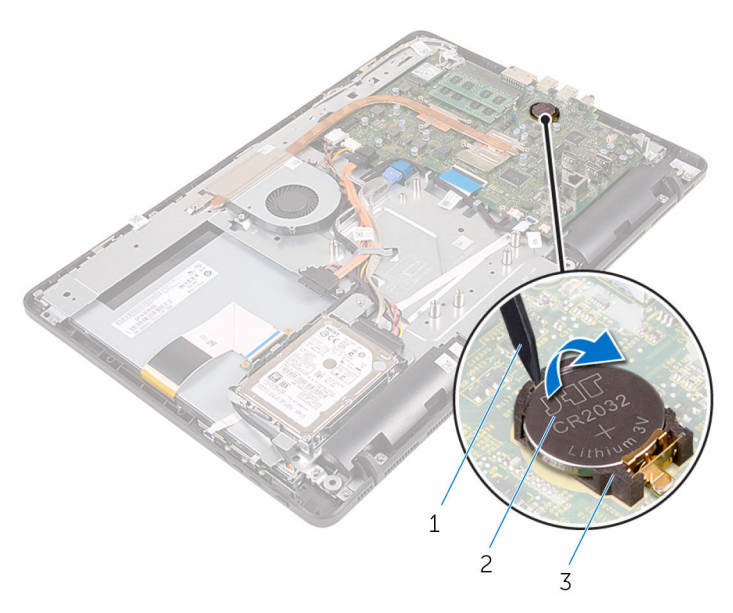

- plastic pennetje 2 knoopbatterij
	-

batterijhouder

# De knoopbatterij vervangen.

GEVAAR: Voordat u in de computer werkt dient u de meegeleverde veiligheidsinstructies te lezen en de stappen te volgen in [Voordat u in](#page-8-0) [de computer gaat werken.](#page-8-0) Nadat u in de computer hebt gewerkt, moet u de instructies volgen die worden beschreven in Nadat u aan de [computer hebt gewerkt](#page-11-0). Raadpleeg voor meer informatie over veiligheidsrichtlijnen onze website over de wet- en regelgeving op www.dell.com/regulatory\_compliance.

## Procedure

Plaats de knoopbatterij met de positieve zijde omhoog in het batterijvak en druk de batterij omlaag.

- 1 Plaats de [afdekplaat van het moederbord](#page-47-0) terug.
- 2 Plaats de [achterplaat](#page-24-0) terug.
- 3 Volg de procedure in stap 4 in "[Het optische station terugplaatsen"](#page-21-0).
- 4 Plaats de [standaard](#page-17-0) terug.

# De ventilator verwijderen

GEVAAR: Voordat u in de computer werkt dient u de meegeleverde veiligheidsinstructies te lezen en de stappen te volgen in [Voordat u in](#page-8-0) [de computer gaat werken.](#page-8-0) Nadat u in de computer hebt gewerkt, moet u de instructies volgen die worden beschreven in Nadat u aan de [computer hebt gewerkt](#page-11-0). Raadpleeg voor meer informatie over veiligheidsrichtlijnen onze website over de wet- en regelgeving op www.dell.com/regulatory\_compliance.

## Vereisten vooraf

- 1 Verwijder de [standaard.](#page-15-0)
- 2 Volg procedure in de stappen 1 en 2 onder "[Het optische station](#page-18-0) [verwijderen"](#page-18-0).
- 3 Verwijder de [achterplaat.](#page-22-0)
- 4 Verwijder de [afdekplaat van het moederbord.](#page-45-0)

# Procedure

- 1 Koppel de ventilatorkabel los van het moederbord.
- 2 Verwijder de schroeven waarmee de ventilator aan de onderzijde van het beeldscherm is bevestigd.

Til de ventilator omhoog uit de warmteafleider.

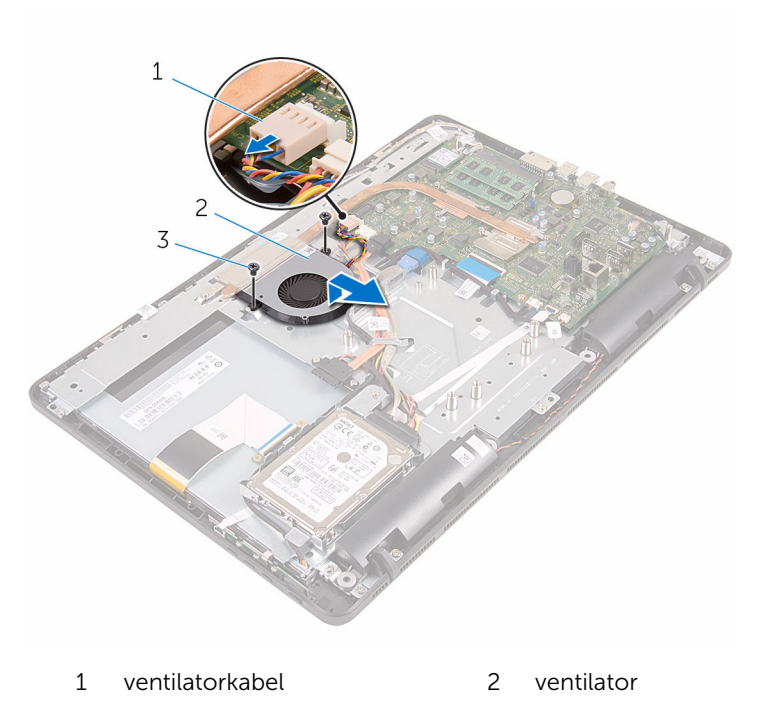

schroeven (2)

# De ventilator vervangen

GEVAAR: Voordat u in de computer werkt dient u de meegeleverde veiligheidsinstructies te lezen en de stappen te volgen in [Voordat u in](#page-8-0) [de computer gaat werken.](#page-8-0) Nadat u in de computer hebt gewerkt, moet u de instructies volgen die worden beschreven in Nadat u aan de [computer hebt gewerkt](#page-11-0). Raadpleeg voor meer informatie over veiligheidsrichtlijnen onze website over de wet- en regelgeving op www.dell.com/regulatory\_compliance.

### Procedure

- 1 Schuif de ventilator onder de warmteafleider en plaats hem op de onderzijde van het beeldscherm.
- 2 Lijn de schroefgaten in de ventilator uit met de schroefgaten in de onderzijde van het beeldscherm
- 3 Plaats de schroeven terug waarmee de ventilator aan de onderzijde van het beeldscherm wordt bevestigd.
- 4 Sluit de kabel van de ventilator aan op het moederbord.

- 1 Plaats de [afdekplaat van het moederbord](#page-47-0) terug.
- 2 Plaats de [achterplaat](#page-24-0) terug.
- 3 Volg de procedure in stap 4 in "[Het optische station terugplaatsen"](#page-21-0).
- 4 Plaats de [standaard](#page-17-0) terug.

# <span id="page-58-0"></span>De koelplaat verwijderen

GEVAAR: Voordat u in de computer werkt dient u de meegeleverde veiligheidsinstructies te lezen en de stappen te volgen in [Voordat u in](#page-8-0) [de computer gaat werken.](#page-8-0) Nadat u in de computer hebt gewerkt, moet u de instructies volgen die worden beschreven in Nadat u aan de [computer hebt gewerkt](#page-11-0). Raadpleeg voor meer informatie over veiligheidsrichtlijnen onze website over de wet- en regelgeving op www.dell.com/regulatory\_compliance.

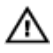

GEVAAR: Tijdens normaal gebruik kan de warmteafleider heet worden. Laat de warmteafleider voldoende lang afkoelen voordat u deze aanraakt.

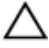

WAARSCHUWING: U zorgt ervoor dat de processor maximaal wordt gekoeld door de gebieden voor warmteoverdracht op de warmteafleider niet aan te raken. Het vet van uw huid kan het warmteoverdrachtvermogen van thermisch vet verminderen.

### Vereisten vooraf

- 1 Verwijder de [standaard.](#page-15-0)
- 2 Volg procedure in de stappen 1 en 2 onder "[Het optische station](#page-18-0) [verwijderen"](#page-18-0).
- 3 Verwijder de [achterplaat.](#page-22-0)
- 4 Verwijder de [afdekplaat van het moederbord.](#page-45-0)

## Procedure

- 1 Verwijder de schroef waarmee de warmteafleider aan de onderzijde van het beeldscherm is bevestigd.
- 2 Maak in de juiste volgorde (aangegeven op de warmteafleider) de geborgde schroeven los waarmee de warmteafleider op het moederbord is bevestigd.

Til de warmteafvoer van het moederbord.

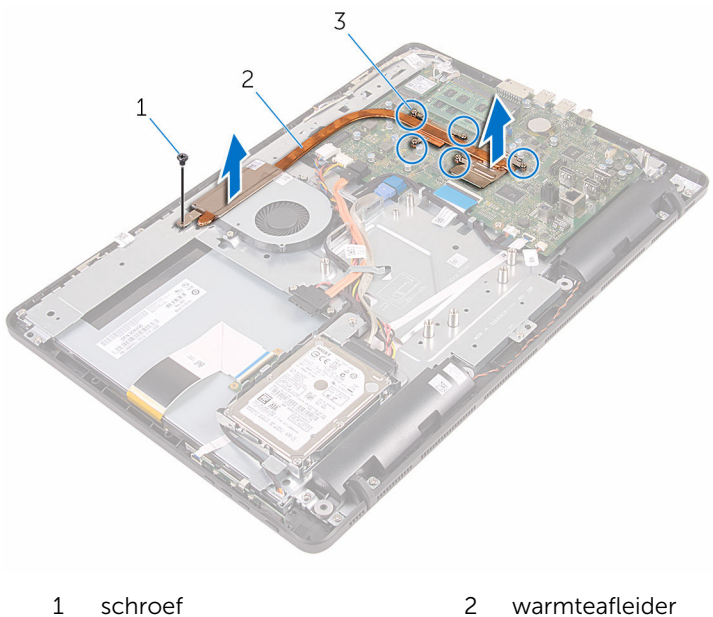

- 
- geborgde schroeven (5)

# <span id="page-60-0"></span>De koelplaat terugplaatsen

GEVAAR: Voordat u in de computer werkt dient u de meegeleverde veiligheidsinstructies te lezen en de stappen te volgen in [Voordat u in](#page-8-0) [de computer gaat werken.](#page-8-0) Nadat u in de computer hebt gewerkt, moet u de instructies volgen die worden beschreven in Nadat u aan de [computer hebt gewerkt](#page-11-0). Raadpleeg voor meer informatie over veiligheidsrichtlijnen onze website over de wet- en regelgeving op www.dell.com/regulatory\_compliance.

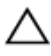

WAARSCHUWING: Als de warmteafleider onjuist wordt uitgelijnd, kan dit schade aan het moederbord en de processor veroorzaken.

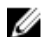

OPMERKING: Het oorspronkelijke thermische vet kan worden hergebruikt als het oorspronkelijke moederbord en de warmteafleider samen opnieuw worden geïnstalleerd. Als het moederbord of de warmteafleider wordt teruggeplaatst, moet u de thermische mat gebruiken die in het pakket is meegeleverd om ervoor te zorgen dat de warmte wordt afgevoerd.

## Procedure

- 1 Lijn de borgschroeven in de warmteafleider uit met de schroefgaten in het moederbord.
- 2 Maak in de juiste volgorde (aangegeven op de warmteafleider) de geborgde schroeven vast waarmee de warmteafleider op het moederbord is bevestigd.
- 3 Plaats de schroef terug waarmee de warmteafleider aan de onderzijde van het beeldscherm wordt bevestigd.

- 1 Plaats de [afdekplaat van het moederbord](#page-47-0) terug.
- 2 Plaats de [achterplaat](#page-24-0) terug.
- 3 Volg de procedure in stap 4 in "[Het optische station terugplaatsen"](#page-21-0).
- 4 Plaats de [standaard](#page-17-0) terug.

# De luidsprekers verwijderen

GEVAAR: Voordat u in de computer werkt dient u de meegeleverde veiligheidsinstructies te lezen en de stappen te volgen in [Voordat u in](#page-8-0) [de computer gaat werken.](#page-8-0) Nadat u in de computer hebt gewerkt, moet u de instructies volgen die worden beschreven in Nadat u aan de [computer hebt gewerkt](#page-11-0). Raadpleeg voor meer informatie over veiligheidsrichtlijnen onze website over de wet- en regelgeving op www.dell.com/regulatory\_compliance.

### Vereisten vooraf

- 1 Verwijder de [standaard.](#page-15-0)
- 2 Volg procedure in de stappen 1 en 2 onder "[Het optische station](#page-18-0) [verwijderen"](#page-18-0).
- 3 Verwijder de [achterplaat.](#page-22-0)
- 4 Verwijder de [afdekplaat van het moederbord.](#page-45-0)

# Procedure

- 1 Maak de luidsprekerkabel los van het moederbord.
- 2 Noteer de route van de luidsprekerkabel en de positie van de rubberen dichtingsringen op het montagekader van de computer.

Til de luidsprekers samen met de luidsprekerkabel uit het montagekader van het beeldscherm.

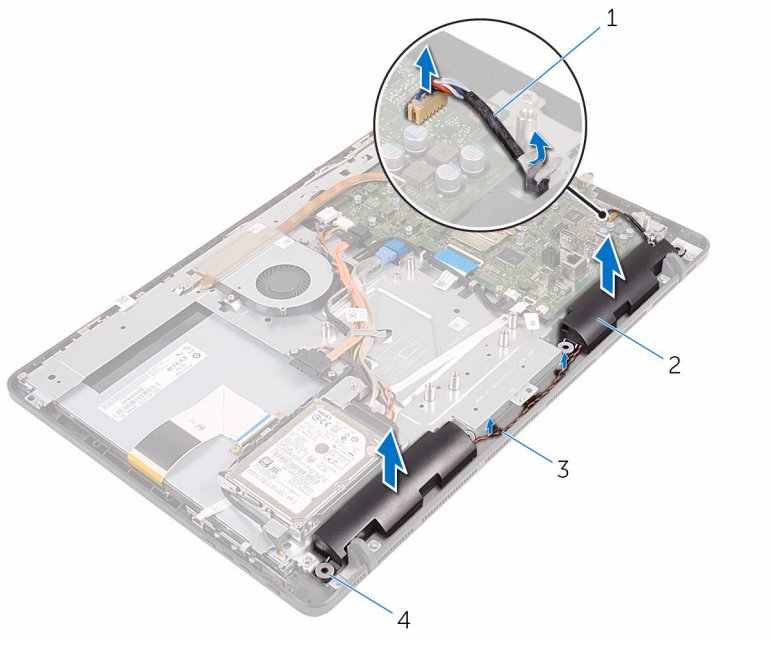

- luidsprekerkabel 2 luidsprekers (2)
- 
- 
- geleiders 4 rubberen dichtingsringen (4)

# De luidsprekers vervangen

GEVAAR: Voordat u in de computer werkt dient u de meegeleverde veiligheidsinstructies te lezen en de stappen te volgen in [Voordat u in](#page-8-0) [de computer gaat werken.](#page-8-0) Nadat u in de computer hebt gewerkt, moet u de instructies volgen die worden beschreven in Nadat u aan de [computer hebt gewerkt](#page-11-0). Raadpleeg voor meer informatie over veiligheidsrichtlijnen onze website over de wet- en regelgeving op www.dell.com/regulatory\_compliance.

## Procedure

- 1 Gebruik de uitlijningspunten en rubberen dichtingsringen op het montagekader van het beeldscherm om de luidsprekers op het montagekader van het beeldscherm te plaatsen.
- 2 Leid de luidsprekerkabel door de geleiders op het montagekader van het beeldscherm en de onderzijde van het beeldschermpaneel.
- 3 Sluit de luidsprekerkabel aan op het moederbord.

- 1 Plaats de [afdekplaat van het moederbord](#page-47-0) terug.
- 2 Plaats de [achterplaat](#page-24-0) terug.
- 3 Volg de procedure in stap 4 in "[Het optische station terugplaatsen"](#page-21-0).
- 4 Plaats de [standaard](#page-17-0) terug.

# <span id="page-64-0"></span>Het moederbord verwijderen

GEVAAR: Voordat u in de computer werkt dient u de meegeleverde veiligheidsinstructies te lezen en de stappen te volgen in [Voordat u in](#page-8-0) [de computer gaat werken.](#page-8-0) Nadat u in de computer hebt gewerkt, moet u de instructies volgen die worden beschreven in Nadat u aan de [computer hebt gewerkt](#page-11-0). Raadpleeg voor meer informatie over veiligheidsrichtlijnen onze website over de wet- en regelgeving op www.dell.com/regulatory\_compliance.

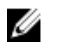

OPMERKING: De servicetag van uw computer bevindt zich op het moederbord. Na het vervangen van het moederbord moet u de servicetag in het BIOS invullen.

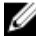

OPMERKING: Door het terugplaatsen van het moederbord gaan enkele wijzigingen verloren die u via de System Setup aan het BIOS heeft aangebracht. U moet de gewenste wijzigingen nogmaals aanbrengen nadat u het moederbord hebt teruggeplaatst.

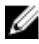

OPMERKING: Noteer, voordat u de kabels losmaakt van het moederbord, de locatie van de connectoren zodat u de kabels correct opnieuw kunt aansluiten nadat u het moederbord hebt teruggeplaatst.

## Vereisten vooraf

- 1 Verwijder de [standaard.](#page-15-0)
- 2 Volg procedure in de stappen 1 en 2 onder "[Het optische station](#page-18-0) [verwijderen"](#page-18-0).
- 3 Verwijder de [achterplaat.](#page-22-0)
- 4 Verwijder de [afdekplaat van het moederbord.](#page-45-0)
- 5 Verwijder de [warmteafleider](#page-58-0).
- 6 Verwijder de [geheugenmodule.](#page-29-0)
- 7 Verwijder de [draadloze kaart.](#page-34-0)

# Procedure

1 Koppel de kabel van de ventilator, stroomkabels van harde schijf en optisch station, gegevenskabel van het optische station, gegevenskabel van de harde schijf, microfoon -en camerakabel, luidsprekerkabel, stroomkabel het beeldscherm en de kabel van de Touch-kaart los van het moederbord.

2 Open de vergrendeling en koppel de kabel van de kaart van de besturingsknoppen en van het beeldscherm los van het moederbord.

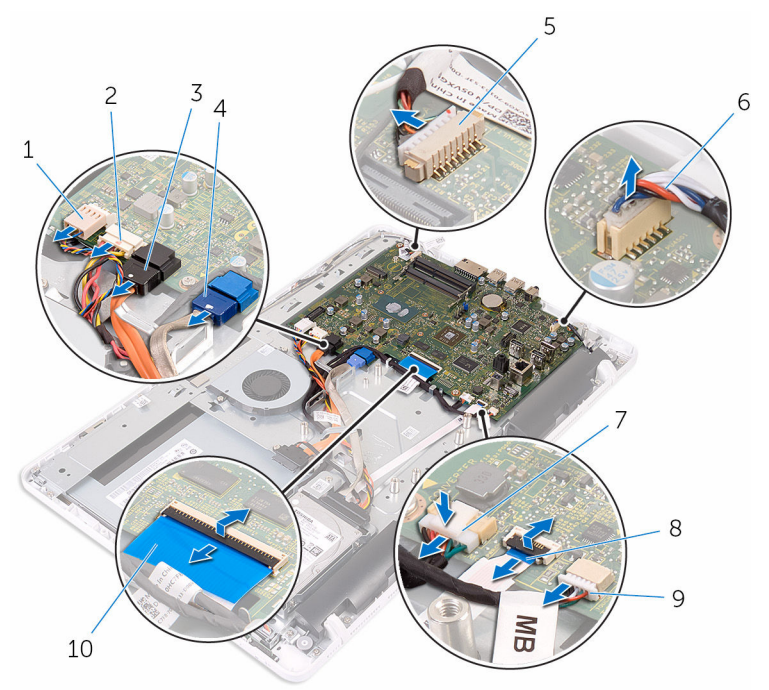

- 
- 3 gegevenskabel van het optische station
- 5 microfoon- en camerakabel 6 luidsprekerkabel
- 7 voedingskabel van het beeldscherm
- 9 kabel van de touch-kaart
	- OPMERKING: De kabel van de touch-kaart is niet beschikbaar op systemen zonder aanraakscherm.
- 1 ventilatorkabel 2 connector voor stroomkabels van harde schijf en optisch station
	- 4 gegevenskabel van de harde schijf
	-
	- 8 kabel voor de kaart van de besturingsknoppen
	- 10 beeldschermkabel
- 3 Verwijder de schroeven waarmee het moederbord aan de onderzijde van het beeldscherm is bevestigd.

Til het moederbord van de onderzijde van het beeldscherm.

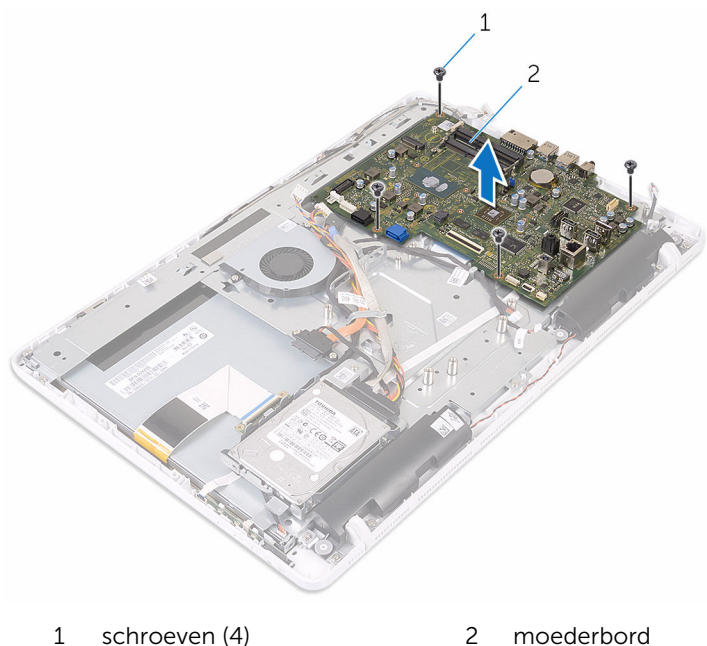

- 
- 

# Het moederbord vervangen

GEVAAR: Voordat u in de computer werkt dient u de meegeleverde veiligheidsinstructies te lezen en de stappen te volgen in [Voordat u in](#page-8-0) [de computer gaat werken.](#page-8-0) Nadat u in de computer hebt gewerkt, moet u de instructies volgen die worden beschreven in Nadat u aan de [computer hebt gewerkt](#page-11-0). Raadpleeg voor meer informatie over veiligheidsrichtlijnen onze website over de wet- en regelgeving op www.dell.com/regulatory\_compliance.

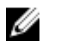

OPMERKING: De servicetag van uw computer bevindt zich op het moederbord. Na het vervangen van het moederbord moet u de servicetag in het BIOS invullen.

OPMERKING: Door het terugplaatsen van het moederbord gaan enkele wijzigingen verloren die u via de System Setup aan het BIOS heeft aangebracht. U moet de gewenste wijzigingen nogmaals aanbrengen nadat u het moederbord hebt teruggeplaatst.

### Procedure

- 1 Lijn de schroefgaten in het moederbord uit met de schroefgaten in de onderzijde van het beeldscherm.
- 2 Plaats de schroeven terug waarmee het moederbord is bevestigd op de onderzijde van het beeldscherm.
- 3 Schuif de kaart van de besturingsknoppen en de beeldschermkabels in de connectoren op het moederbord en sluit de vergrendeling om de kabels te bevestigen.
- 4 Sluit de kabel van de touch-kaart, de stroomkabel van het beeldschermpaneel, de kabel van de luidspreker, de kabels van de microfoon en de camera, de gegevenskabel van de harde schijf, de gegevenskabel van het optische station, de stroomkabels van de harde schijf en het optische station, en de kabel van de ventilator aan op het moederbord.

- 1 Plaats de [draadloze kaart](#page-36-0) terug.
- 2 Plaats de [geheugenmodule](#page-31-0) terug.
- **3** Plaats de [warmteafleider](#page-60-0) terug.
- 4 Plaats de [afdekplaat van het moederbord](#page-47-0) terug.
- 5 Plaats de **achterplaat** terug.
- 6 Volg de procedure in stap 4 in "[Het optische station terugplaatsen"](#page-21-0).
- 7 Plaats de [standaard](#page-17-0) terug.

# De beeldschermkabel verwijderen

GEVAAR: Voordat u in de computer werkt dient u de meegeleverde ∧ veiligheidsinstructies te lezen en de stappen te volgen in [Voordat u in](#page-8-0) [de computer gaat werken.](#page-8-0) Nadat u in de computer hebt gewerkt, moet u de instructies volgen die worden beschreven in Nadat u aan de [computer hebt gewerkt](#page-11-0). Raadpleeg voor meer informatie over veiligheidsrichtlijnen onze website over de wet- en regelgeving op www.dell.com/regulatory\_compliance.

### Vereisten vooraf

- 1 Verwijder de [standaard.](#page-15-0)
- 2 Volg procedure in de stappen 1 en 2 onder "[Het optische station](#page-18-0) [verwijderen"](#page-18-0).
- 3 Verwijder de [achterplaat.](#page-22-0)
- 4 Verwijder de [geheugenmodule.](#page-29-0)
- 5 Verwijder de [draadloze kaart.](#page-34-0)
- 6 Verwijder de [kaart van de besturingsknoppe](#page-39-0)n.
- 7 Verwijder de [microfoon](#page-42-0).
- 8 Verwijder de [afdekplaat van het moederbord.](#page-45-0)
- 9 Verwijder de [warmteafleider](#page-58-0).
- 10 Verwijder het [moederbord.](#page-64-0)

#### Procedure

- 1 Trek de tape weg waarmee de beeldschermkabel vastzit aan het beeldscherm.
- 2 Druk op de klemmen en koppel de kabel van het beeldscherm los van het beeldscherm.

Til de beeldschermkabel uit het beeldscherm.

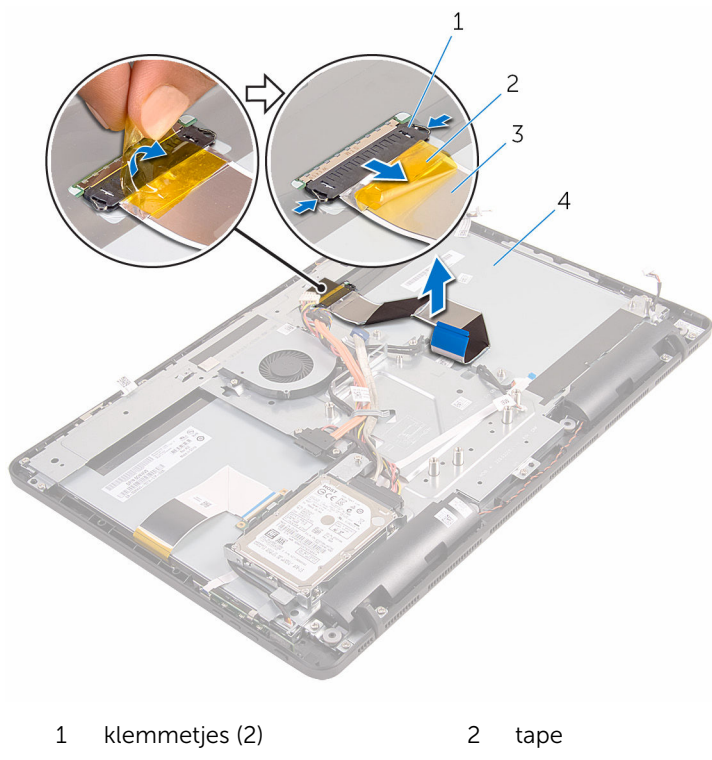

- beeldschermkabel 4 beeldscherm
-
## <span id="page-72-0"></span>De beeldschermkabel terugplaatsen

GEVAAR: Voordat u in de computer werkt dient u de meegeleverde ∧ veiligheidsinstructies te lezen en de stappen te volgen in [Voordat u in](#page-8-0) [de computer gaat werken.](#page-8-0) Nadat u in de computer hebt gewerkt, moet u de instructies volgen die worden beschreven in Nadat u aan de [computer hebt gewerkt](#page-11-0). Raadpleeg voor meer informatie over veiligheidsrichtlijnen onze website over de wet- en regelgeving op www.dell.com/regulatory\_compliance.

### Procedure

- 1 Sluit de beeldschermkabel aan op het beeldscherm en sluit de vergrendeling om de kabel vast te zetten.
- 2 Breng de tape aan waarmee de beeldschermkabel vastzit aan het beeldscherm.

### Vereisten achteraf

- 1 Plaats het [moederbord](#page-68-0) terug.
- 2 Plaats de [warmteafleider](#page-60-0) terug.
- 3 Plaats de [afdekplaat van het moederbord](#page-47-0) terug.
- 4 Plaats de [microfoon](#page-44-0) terug.
- 5 Plaats de [kaart van de besturingsknoppen](#page-41-0) terug.
- 6 Plaats de [draadloze kaart](#page-36-0) terug.
- 7 Plaats de [geheugenmodule](#page-31-0) terug.
- 8 Plaats de [achterplaat](#page-24-0) terug.
- 9 Volg de procedure in stap 4 in "[Het optische station terugplaatsen"](#page-21-0).
- 10 Plaats de [standaard](#page-17-0) terug.

# <span id="page-73-0"></span>Het beeldscherm verwijderen

GEVAAR: Voordat u in de computer werkt dient u de meegeleverde veiligheidsinstructies te lezen en de stappen te volgen in [Voordat u in](#page-8-0) [de computer gaat werken.](#page-8-0) Nadat u in de computer hebt gewerkt, moet u de instructies volgen die worden beschreven in Nadat u aan de [computer hebt gewerkt](#page-11-0). Raadpleeg voor meer informatie over veiligheidsrichtlijnen onze website over de wet- en regelgeving op www.dell.com/regulatory\_compliance.

### Vereisten vooraf

- 1 Verwijder de [standaard.](#page-15-0)
- 2 Volg procedure in de stappen 1 en 2 onder "[Het optische station](#page-18-0) [verwijderen"](#page-18-0).
- 3 Verwijder de [achterplaat.](#page-22-0)
- 4 Volg procedure in de stappen 1 t/m 4 onder ["De harde schijf verwijderen"](#page-25-0).
- 5 Verwijder de [kaart van de besturingsknoppe](#page-39-0)n.
- 6 Verwijder de [microfoon](#page-42-0).
- 7 Verwijder de [afdekplaat van het moederbord.](#page-45-0)
- 8 Verwijder de [camera](#page-48-0).
- 9 Verwijder de [ventilator](#page-55-0).
- 10 Verwijder de [warmteafleider](#page-58-0).
- 11 Verwijder de [geheugenmodule.](#page-29-0)
- 12 Verwijder de [luidsprekers.](#page-61-0)
- 13 Verwijder de [draadloze kaart.](#page-34-0)
- 14 Verwijder het [moederbord.](#page-64-0)
- 15 Verwijder de [beeldschermkabel.](#page-70-0)

### Procedure

- 1 Verwijder de schroeven waarmee de gegevenskabel van het optische station aan de onderzijde van het beeldscherm is bevestigd.
- 2 Koppel de kabel van de aanraakschermkaart en de stroomkabel van het beeldschermpaneel los van de onderzijde van het beeldscherm.

3 Noteer de route van de gegevenskabel van het optische station, de kabel van de touch-kaart, de kabel van de schermverlichting, de kabel van de harde schijf en de kabel voor de kaart van de besturingsknoppen los en verwijder de kabels uit de geleiders op de onderzijde van het beeldscherm.

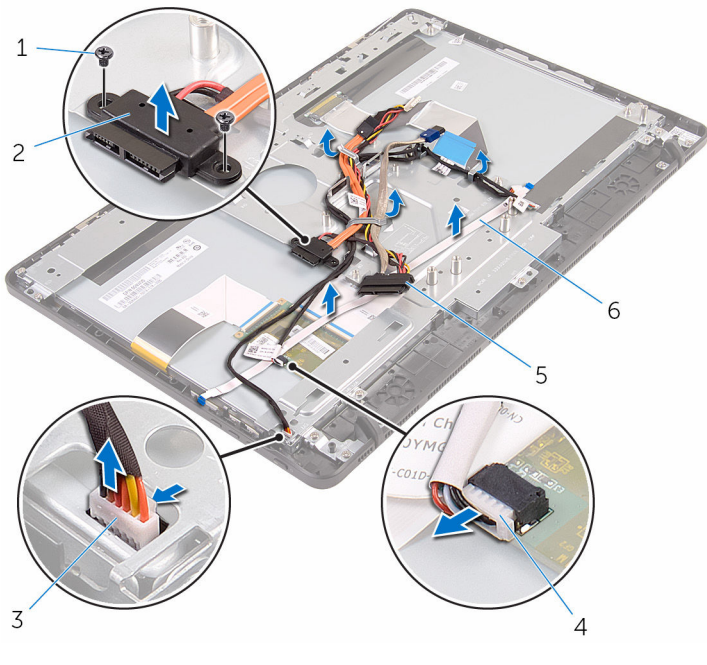

- 
- 3 kabel van de touchscreenkaart
- 5 kabel van de harde schijf 6 kabel voor de kaart van de
- 1 schroeven (2) 2 gegevenskabel van het optische station
	- 4 voedingskabel van het beeldscherm
	- besturingsknoppen
- 4 Verwijder de schroeven waarmee de onderzijde van het beeldscherm aan het beeldscherm is bevestigd.

Maak de onderzijde van het beeldscherm los uit de lipjes op het beeldscherm.

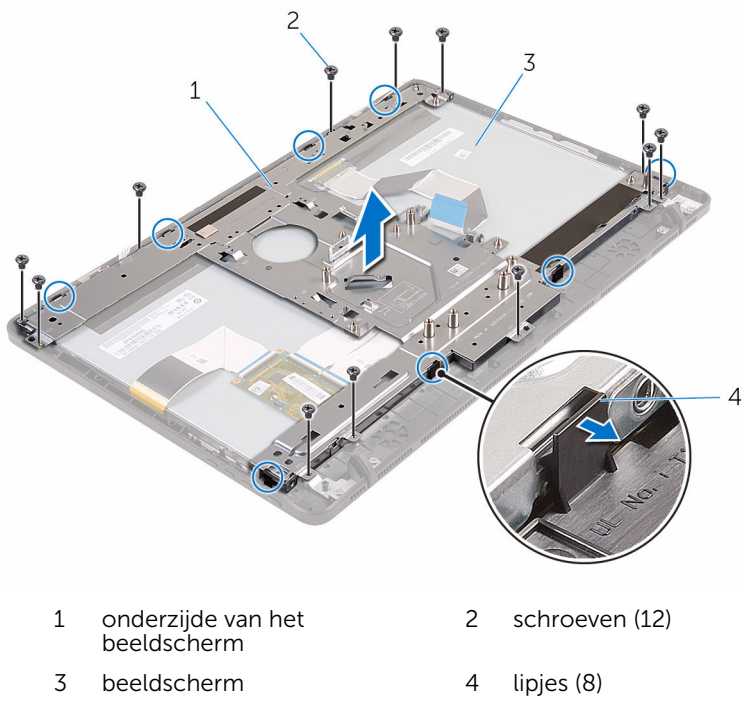

- Til de onderzijde van het beeldscherm weg van het beeldscherm.
- 7 Verwijder de [rubberen voetjes.](#page-79-0)

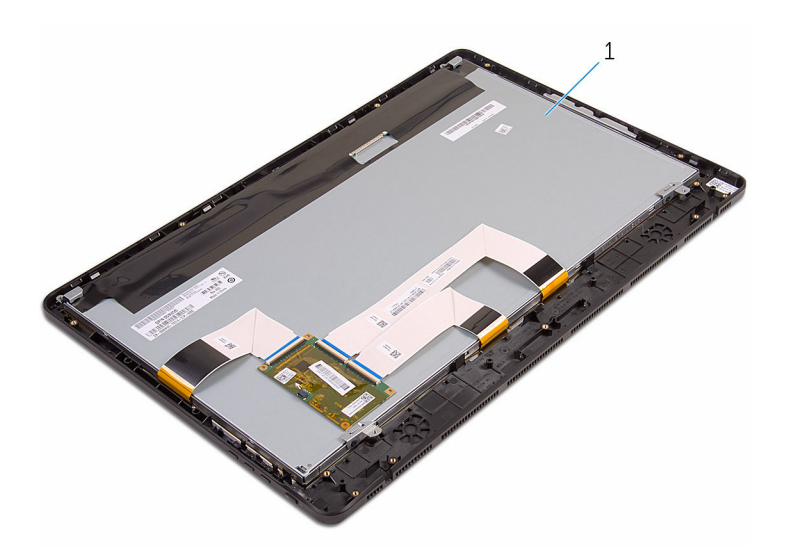

beeldscherm

## <span id="page-77-0"></span>Het beeldscherm vervangen

GEVAAR: Voordat u in de computer werkt dient u de meegeleverde veiligheidsinstructies te lezen en de stappen te volgen in [Voordat u in](#page-8-0) [de computer gaat werken.](#page-8-0) Nadat u in de computer hebt gewerkt, moet u de instructies volgen die worden beschreven in Nadat u aan de [computer hebt gewerkt](#page-11-0). Raadpleeg voor meer informatie over veiligheidsrichtlijnen onze website over de wet- en regelgeving op www.dell.com/regulatory\_compliance.

### Procedure

- 1 Plaats de [rubberen voetjes](#page-81-0) terug.
- 2 Schuif de lipjes op het beeldscherm in de sleuven in de onderzijde van het beeldscherm.
- 3 Plaats de onderzijde van het beeldscherm terug op het beeldscherm.
- 4 Plaats de schroeven terug waarmee de onderzijde van het beeldscherm aan het beeldscherm is bevestigd.
- 5 Leid de gegevenskabel van het optische station, de kabel van de touchkaart, kabel van de schermverlichting, kabels van de harde schijf en de kabel van de kaart van de besturingsknoppen door de geleiders op de onderzijde van het beeldscherm.
- 6 Plaats de schroeven terug waarmee de gegevenskabel van het optische station aan de onderzijde van het beeldscherm is bevestigd.

### Vereisten achteraf

- 1 Plaats de [beeldschermkabel](#page-72-0)terug.
- 2 Plaats het [moederbord](#page-68-0) terug.
- **3** Plaats de [draadloze kaart](#page-36-0) terug.
- 4 Plaats de [luidsprekers](#page-63-0) terug.
- 5 Plaats de [geheugenmodule](#page-31-0) terug.
- 6 Plaats de [warmteafleider](#page-60-0) terug.
- 7 Plaats de [ventilator](#page-57-0) terug.
- 8 Plaats de [camera](#page-51-0) terug.
- 9 Plaats de [afdekplaat van het moederbord](#page-47-0) terug.
- 10 Plaats de [microfoon](#page-44-0) terug.
- 11 Plaats de [kaart van de besturingsknoppen](#page-41-0) terug.
- 12 Volg de procedure in de stappen 3 t/m 7 in ["De harde schijf](#page-28-0) [terugplaatsen"](#page-28-0).
- 13 Plaats de **achterplaat** terug.
- 14 Volg de procedure in stap 4 in "[Het optische station terugplaatsen"](#page-21-0).
- 15 Plaats de [standaard](#page-17-0) terug.

## <span id="page-79-0"></span>De rubberen voetjes verwijderen

GEVAAR: Voordat u in de computer werkt dient u de meegeleverde veiligheidsinstructies te lezen en de stappen te volgen in [Voordat u in](#page-8-0) [de computer gaat werken.](#page-8-0) Nadat u in de computer hebt gewerkt, moet u de instructies volgen die worden beschreven in Nadat u aan de [computer hebt gewerkt](#page-11-0). Raadpleeg voor meer informatie over veiligheidsrichtlijnen onze website over de wet- en regelgeving op www.dell.com/regulatory\_compliance.

### Vereisten vooraf

- 1 Verwijder de [standaard.](#page-15-0)
- 2 Volg procedure in de stappen 1 en 2 onder "[Het optische station](#page-18-0) [verwijderen"](#page-18-0).
- 3 Verwijder de [achterplaat.](#page-22-0)
- 4 Volg procedure in de stappen 1 t/m 4 onder ["De harde schijf verwijderen"](#page-25-0).
- 5 Verwijder de [afdekplaat van het moederbord.](#page-45-0)
- 6 Verwijder de [ventilator](#page-55-0).
- 7 Verwijder de [warmteafleider](#page-58-0).
- 8 Verwijder de [geheugenmodule.](#page-29-0)
- 9 Verwijder de [luidsprekers.](#page-61-0)
- 10 Verwijder de [draadloze kaart.](#page-34-0)
- 11 Verwijder het [moederbord.](#page-64-0)
- 12 Volg de procedure van stap 1 tot en met stap 6 in "Het beeldscherm [verwijderen"](#page-73-0).

### Procedure

1 Verwijder de schroeven waarmee de rubberen voetjes op het montagekader van het beeldscherm zijn bevestigd.

2 Til de rubberen voetjes uit het montagekader van het beeldscherm.

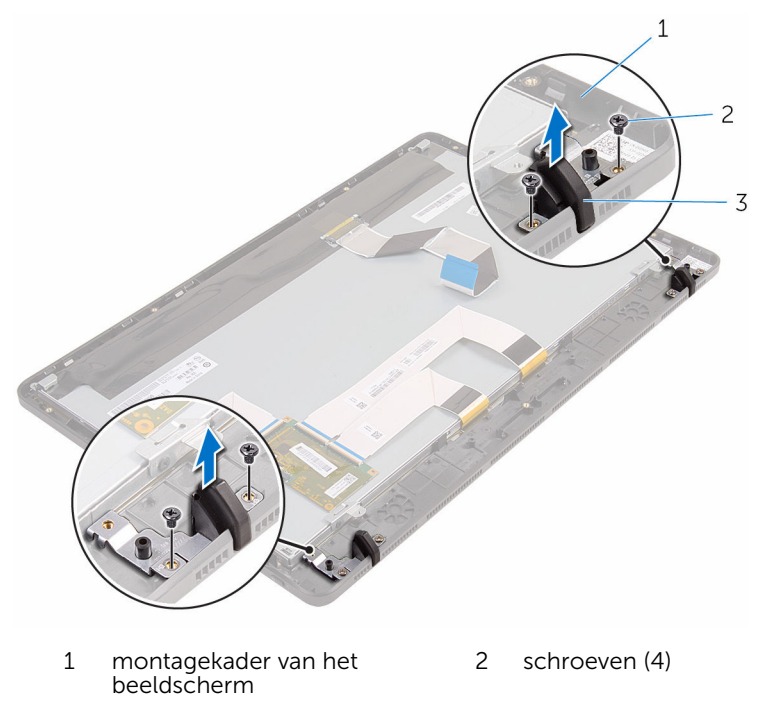

rubberen voetjes (2)

## <span id="page-81-0"></span>De rubberen voetjes terugplaatsen

△ GEVAAR: Voordat u in de computer werkt dient u de meegeleverde veiligheidsinstructies te lezen en de stappen te volgen in [Voordat u in](#page-8-0) [de computer gaat werken.](#page-8-0) Nadat u in de computer hebt gewerkt, moet u de instructies volgen die worden beschreven in Nadat u aan de [computer hebt gewerkt](#page-11-0). Raadpleeg voor meer informatie over veiligheidsrichtlijnen onze website over de wet- en regelgeving op www.dell.com/regulatory\_compliance.

### Procedure

- 1 Lijn de schroefgaten in de rubberen voetje uit met de schroefgaten in het montagekader van het beeldscherm.
- 2 Plaats de schroeven terug waarmee de rubberen voetjes aan het montagekader van het beeldscherm wordt bevestigd.

### Vereisten achteraf

- 1 Volg de procedure van stap 2 tot en met stap 6 in "Het beeldscherm [terugplaatsen"](#page-77-0).
- 2 Plaats het [moederbord](#page-68-0) terug.
- 3 Plaats de [draadloze kaart](#page-36-0) terug.
- 4 Plaats de [luidsprekers](#page-63-0) terug.
- 5 Plaats de [geheugenmodule](#page-31-0) terug.
- 6 Plaats de [warmteafleider](#page-60-0) terug.
- 7 Plaats de [ventilator](#page-57-0) terug.
- 8 Plaats de [afdekplaat van het moederbord](#page-47-0) terug.
- 9 Volg de procedure in de stappen 3 t/m 7 in ["De harde schijf](#page-28-0) [terugplaatsen"](#page-28-0).
- 10 Plaats de [achterplaat](#page-24-0) terug.
- 11 Volg de procedure in stap 4 in "[Het optische station terugplaatsen"](#page-21-0).
- 12 Plaats de [standaard](#page-17-0) terug.

# BIOS-setup-programma

### **Overzicht**

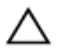

WAARSCHUWING: Tenzij u een computerexpert bent, dient u de instellingen voor het BIOS-setup-programma niet te wijzigen. Bepaalde wijzigingen kunnen ervoor zorgen dat uw computer niet meer goed functioneert.

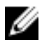

OPMERKING: Voordat u het BIOS-setup-programma gebruikt, is het verstandig de scherminformatie van het BIOS-setup-programma te noteren zodat u deze later ter referentie kunt gebruiken.

U kunt het BIOS-setup-programma gebruiken voor het volgende:

- Informatie krijgen over de onderdelen in uw computer, zoals de hoeveelheid RAM, de grootte van de harde schijf, enz.
- Systeemconfiguratiegegevens wijzigen
- Een door de gebruiker te selecteren optie instellen of wijzigen, zoals het gebruikerswachtwoord, het type harde schijf dat is geïnstalleerd, het in- of uitschakelen van basisapparaten, enz.

### BIOS-setup-programma openen

- 1 Zet de computer aan of start de computer opnieuw.
- 2 Wacht tijdens POST, wanneer het logo van DELL wordt weergegeven, totdat de F2-melding verschijnt en druk daarna meteen op <F2>.

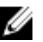

OPMERKING: De F2-prompt duidt erop dat het toetsenbord is geïnitialiseerd. Deze melding kan zeer snel verschijnen. Let dus goed op en druk direct op <F2> zodra de melding verschijnt. Als u op <F2> drukt voordat de F2-prompt wordt weergegeven, wordt deze toetsaanslag niet geregistreerd. Als u te lang wacht en het logo van het besturingssysteem verschijnt, moet u blijven wachten tot het bureaublad van het besturingssysteem wordt weergegeven. Zet de computer vervolgens uit en probeer het opnieuw.

### Vergeten wachtwoorden wissen

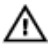

GEVAAR: Voordat u in de computer werkt dient u de meegeleverde veiligheidsinstructies te lezen en de stappen te volgen in [Voordat u in](#page-8-0) [de computer gaat werken.](#page-8-0) Nadat u in de computer hebt gewerkt, moet u de instructies volgen die worden beschreven in Nadat u aan de [computer hebt gewerkt](#page-11-0). Raadpleeg voor meer informatie over veiligheidsrichtlijnen onze website over de wet- en regelgeving op www.dell.com/regulatory\_compliance.

#### Procedure

1 Zoek naar de wachtwoordjumper (PSWD) op het moederbord.

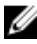

OPMERKING: Ga voor meer informatie over de locatie van de jumper naar ["Onderdelen van het moederbord"](#page-13-0).

- 2 Verwijder de jumperplug van de wachtwoordjumperpinnen.
- 3 Wacht 5 seconden en plaats de jumperplug dan terug op de oorspronkelijke locatie.

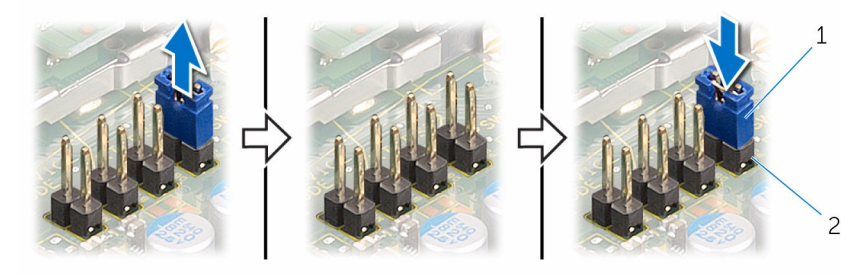

- 
- 1 jumperplug 2 jumperpinnen wachtwoord

### CMOS-instellingen wissen

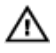

GEVAAR: Voordat u in de computer werkt dient u de meegeleverde veiligheidsinstructies te lezen en de stappen te volgen in [Voordat u in](#page-8-0) [de computer gaat werken.](#page-8-0) Nadat u in de computer hebt gewerkt, moet u de instructies volgen die worden beschreven in Nadat u aan de [computer hebt gewerkt](#page-11-0). Raadpleeg voor meer informatie over veiligheidsrichtlijnen onze website over de wet- en regelgeving op www.dell.com/regulatory\_compliance.

#### Procedure

1 Zoek naar de CMOS-jumper (CMCL R2) op het moederbord.

OPMERKING: Ga voor meer informatie over de locatie van de jumper naar ["Onderdelen van het moederbord"](#page-13-0).

- 2 Verwijder de jumperplug van de wachtwoordjumperpinnen en sluit deze aan op de CMOS-jumperpinnen.
- 3 Wacht 5 seconden en plaats de jumperplug dan terug op de oorspronkelijke locatie.

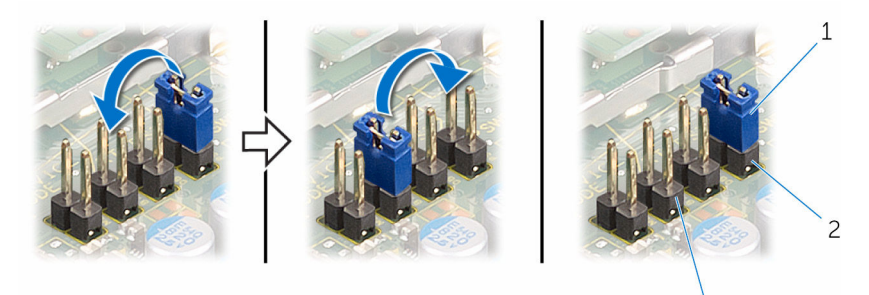

- 
- 1 jumperplug 2 wachtwoordjumperpinnen

 $\overline{3}$ 

3 jumperpinnen CMOS

# Het BIOS flashen

Mogelijk moet u het BIOS flashen wanneer er een update beschikbaar is of na het vervangen of terugplaatsen van het moederbord. Ga als volgt te werk om het BIOS te flashen:

- 1 Zet de computer aan.
- 2 Ga naar www.dell.com/support.
- 3 Klik op Product Support, voer de servicetag van uw computer in en klik op Verzenden.

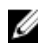

OPMERKING: Als u niet beschikt over de servicetag, gebruikt u de functie automatisch detecteren of handmatig bladeren voor uw model computer.

- 4 Klik op Stuurprogramma's & downloads.
- 5 Selecteer het besturingssysteem dat op uw computer is geïnstalleerd.
- 6 Scroll naar beneden op de pagina en vouw BIOS uit.
- 7 Klik op Bestand downloaden om de laatste versie van de BIOS voor uw computer te downloaden.
- 8 Sla het bestand op en ga na het downloaden naar de map waar u het update-bestand van het BIOS heeft opgeslagen.
- 9 Dubbelklik op het pictogram van het BIOS update-bestand en volg de instructies op het scherm.